# **COPY BOARD**

# **CR-5**

**SERVICE MANUAL**

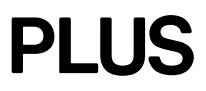

## **CONTENTS**

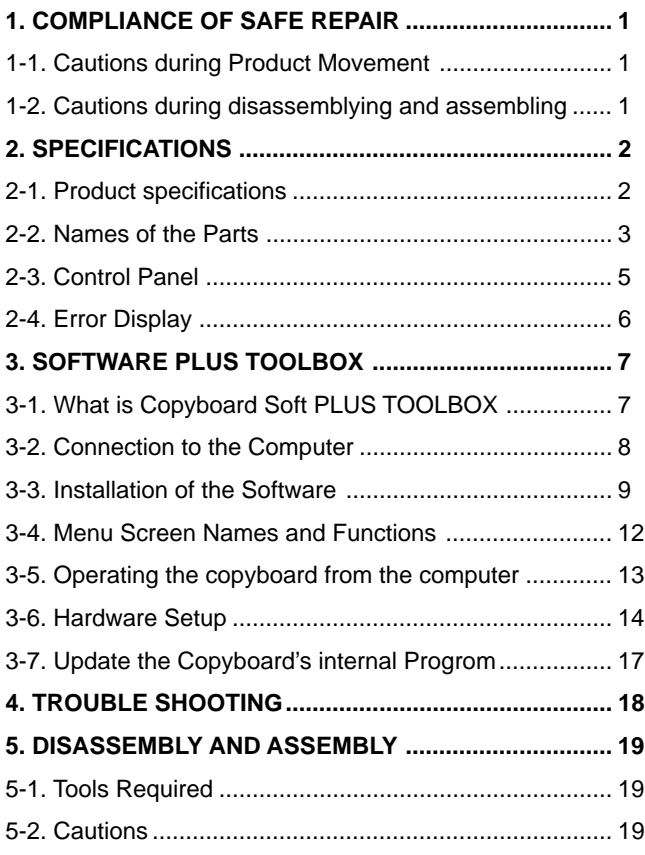

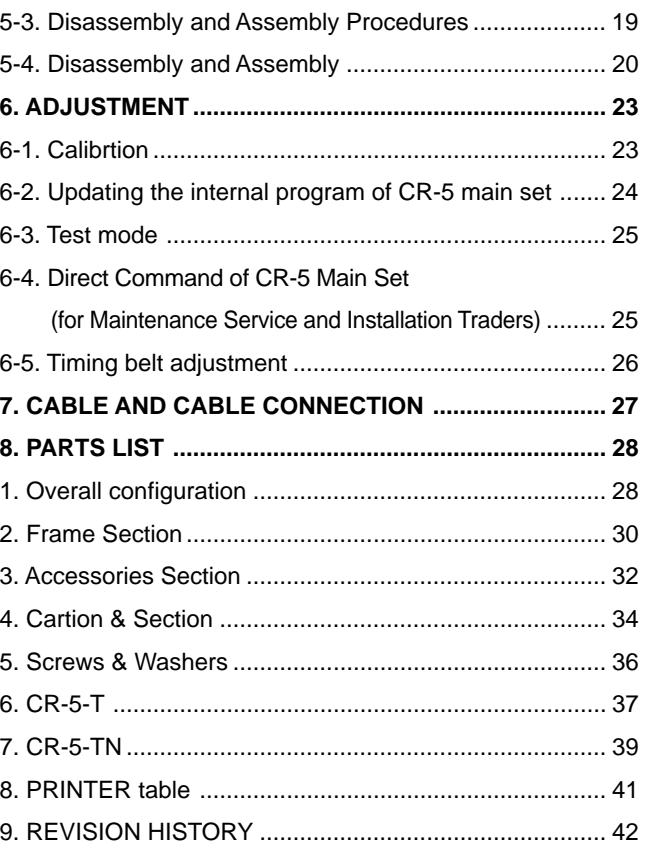

## **1. COMPLIANCE OF SAFE REPAIR**

Be sure to read this Service Manual before providing services. In the PLUS Copyboard, full consideration is taken to ensure the safety for a fire, electric shock, injury, harmful radiation, and substance. Therefore, observe the notice described in this Service Manual so that the safety is kept when providing services. Moreover, be sure to observe the notice described in the User's Manual.

Pay attention to the following during service inspection.

### **1-1. Cautions during product maintenance**

• It is necessary to remove the products when making the service of products put on the stand or wall. At that time, hold the product by two or more persons to prevent the product from dropping or a person from falling down.

#### **1-2. Cautions during disassembling and assembling**

- 1. Disassemble and assemble products with the products removed from the stand or wall and with the products laid down.
- 2. Lay down products on a carpet so that the Endless sheet and cover are not damaged during disassembling and assembling.
- 3. This equipment contains parts under high voltage. When doing repairs, make sure that power plug is pulled out to insure safety.
- 4. Make sure that parts and screws and wiring, etc. are returned to their original positions. Tube, tape and other insulation materials have been used for safety reasons. The internal wiring has been designed to avoid direct contact with hot parts or parts under high voltage when using clamps or other tools.
- 5. The parts used in this device have special safety features such as flame-resistance and anti-voltage properties. When replacing parts, always use parts supplied from the factory.
- 6. After finishing operations make sure that all parts and wires have been returned to their original position and that there has been no deterioration of the area around the location that was worked on.
- 7. Be sure to use an earth band (wrist band) during repair and inspection.

## **2. SPECIFICATIONS**

## **2-1. Product Specifications**

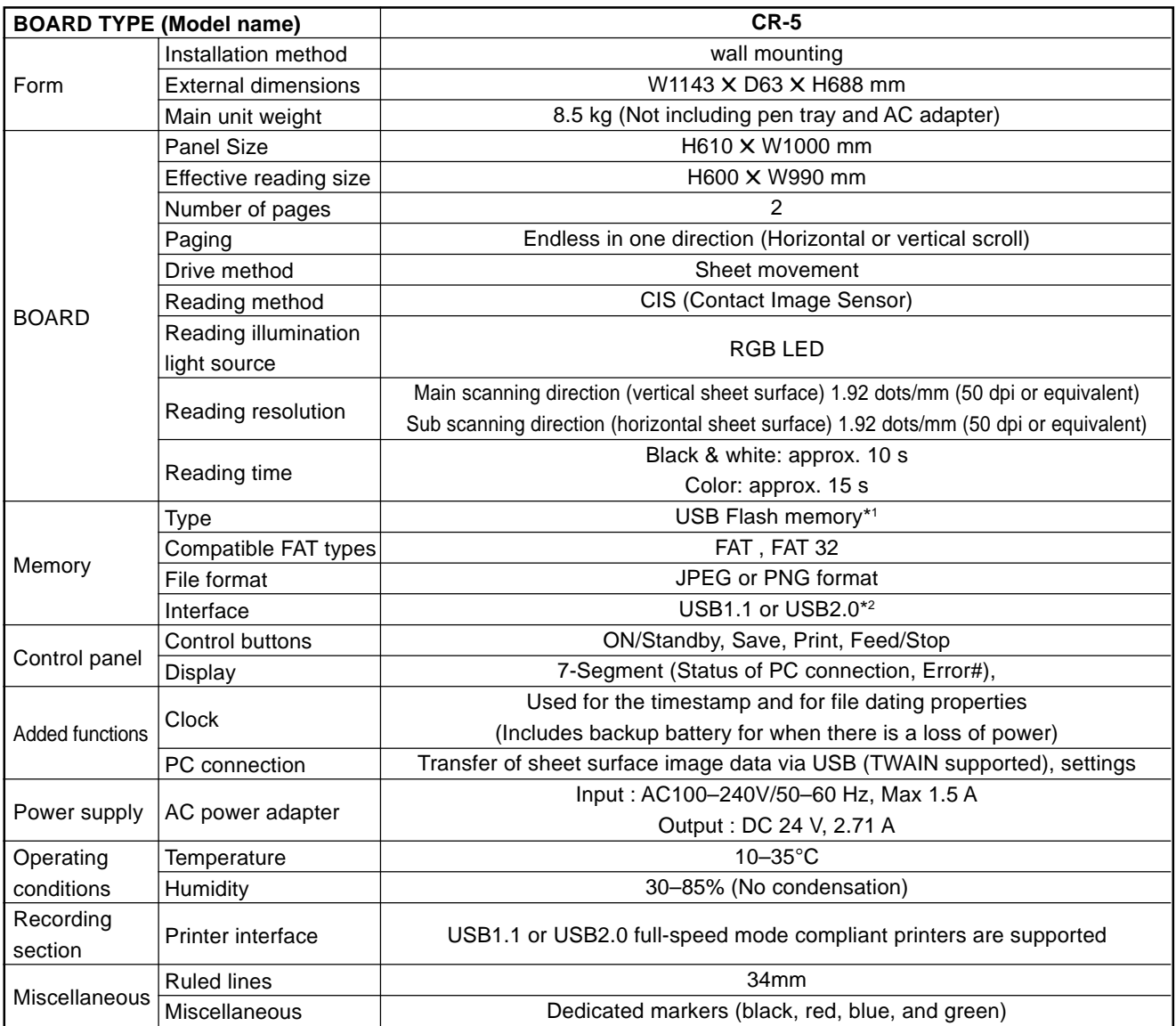

#### Remarks

\*1: USB flash memory is not supplied.

\*2: High-speed is not supported.

- Please note that the appearance of the main unit, the supplied printer, specifications, and other items are subject to change without notice for the purpose of quality improvement.
- This machine contains eParts of the eSOL, Co., Ltd.
- This unit is a PLUS Copyboard product.

## **2-2. Names of the Parts**

#### **Front**

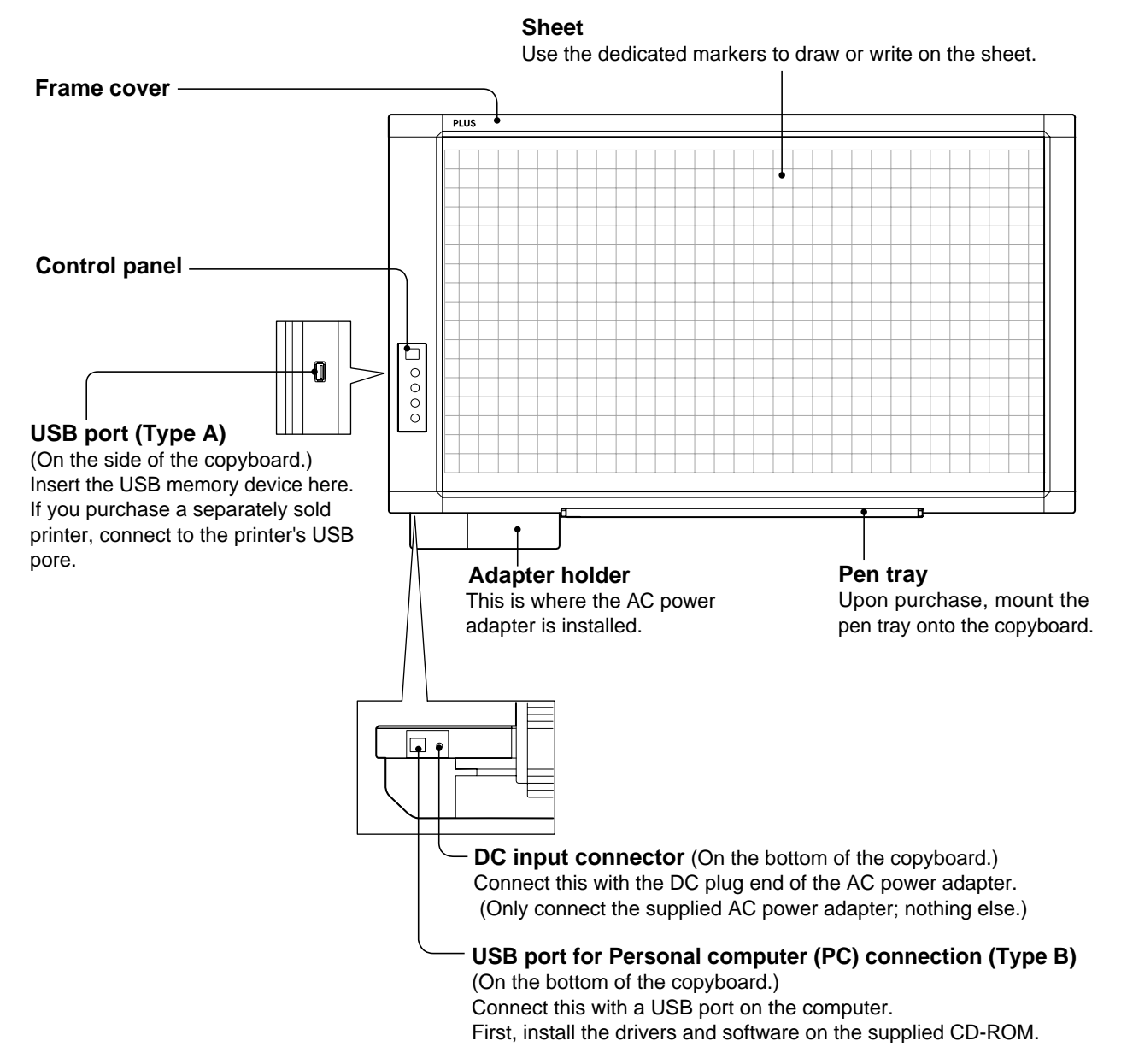

#### **Rear**

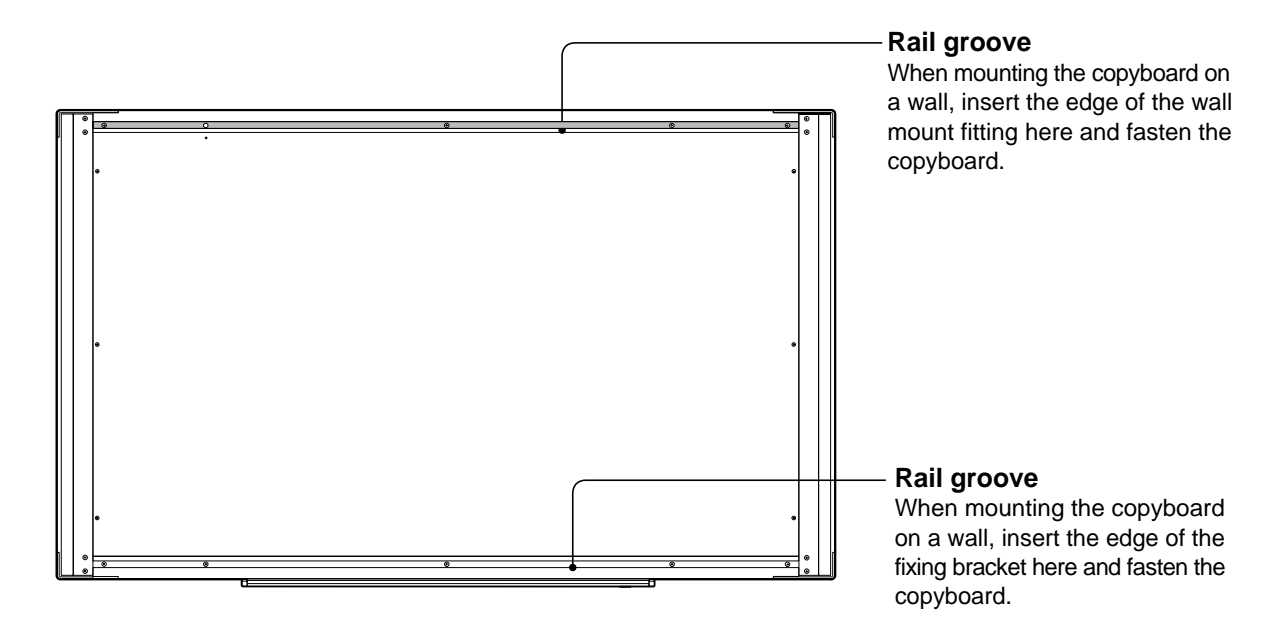

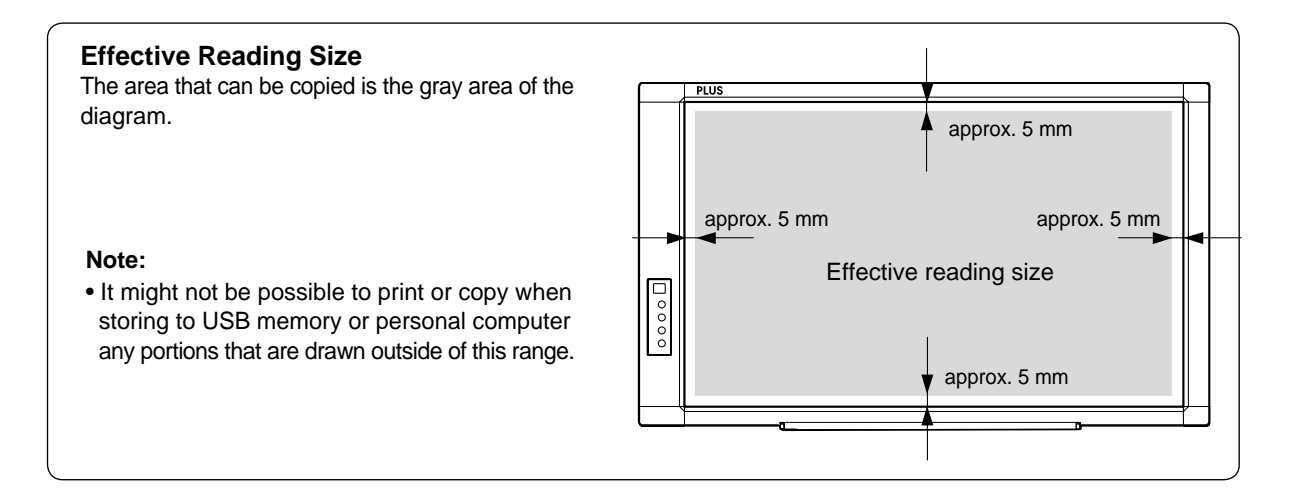

## **2-3. Control Panel**

When pressing a button, please press the center area (i.e., the round and protruding portion). The button may not work if it is pressed on a corner.

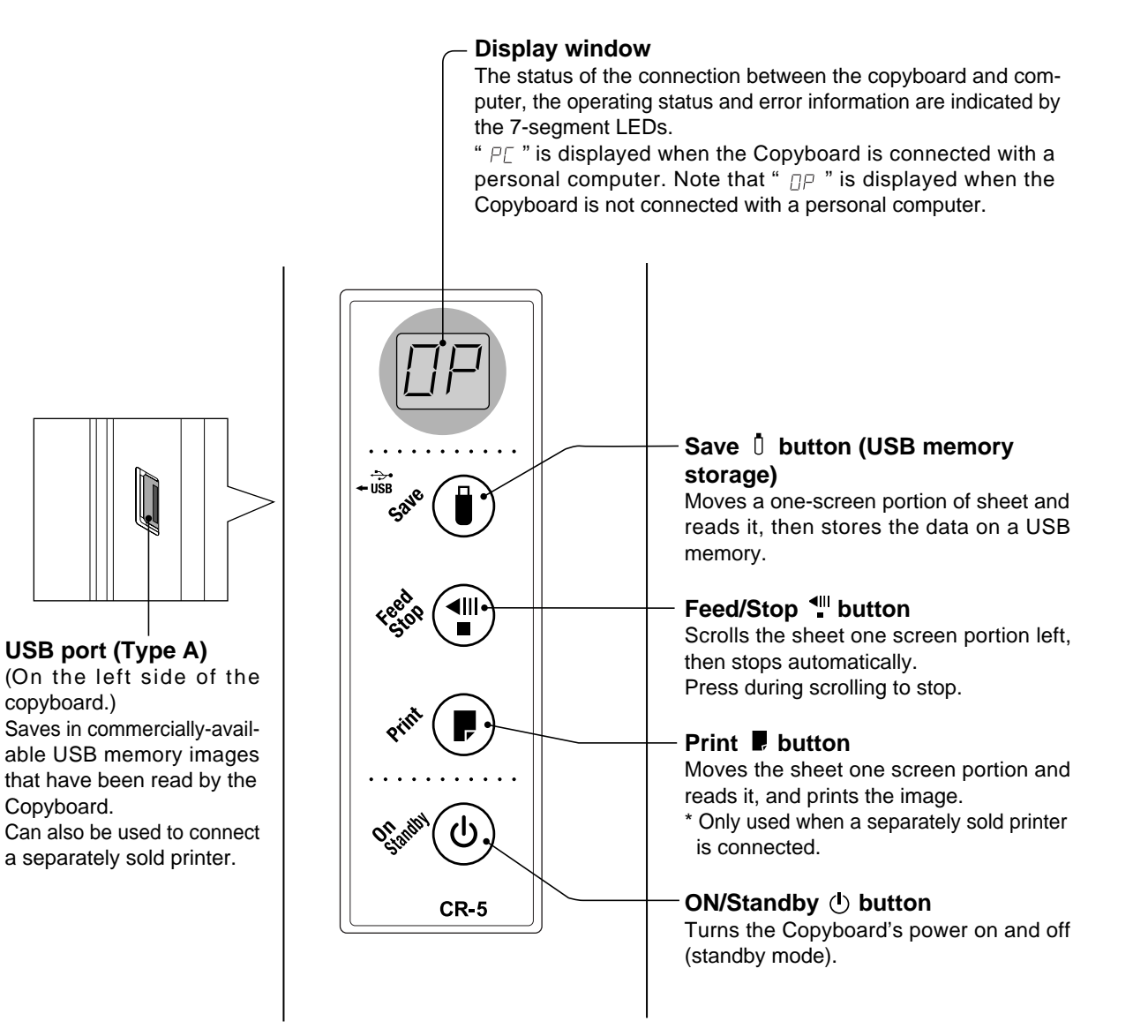

## **2-4. Error Display**

If any of the following flashing indications appear in the display window of the control panel, please check the matters described below.

Error messages will flash for 5 seconds; however, error displays of "E4"and "E5" will be lit steadily after the flashing stops.

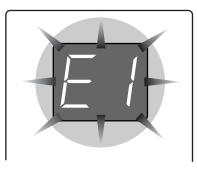

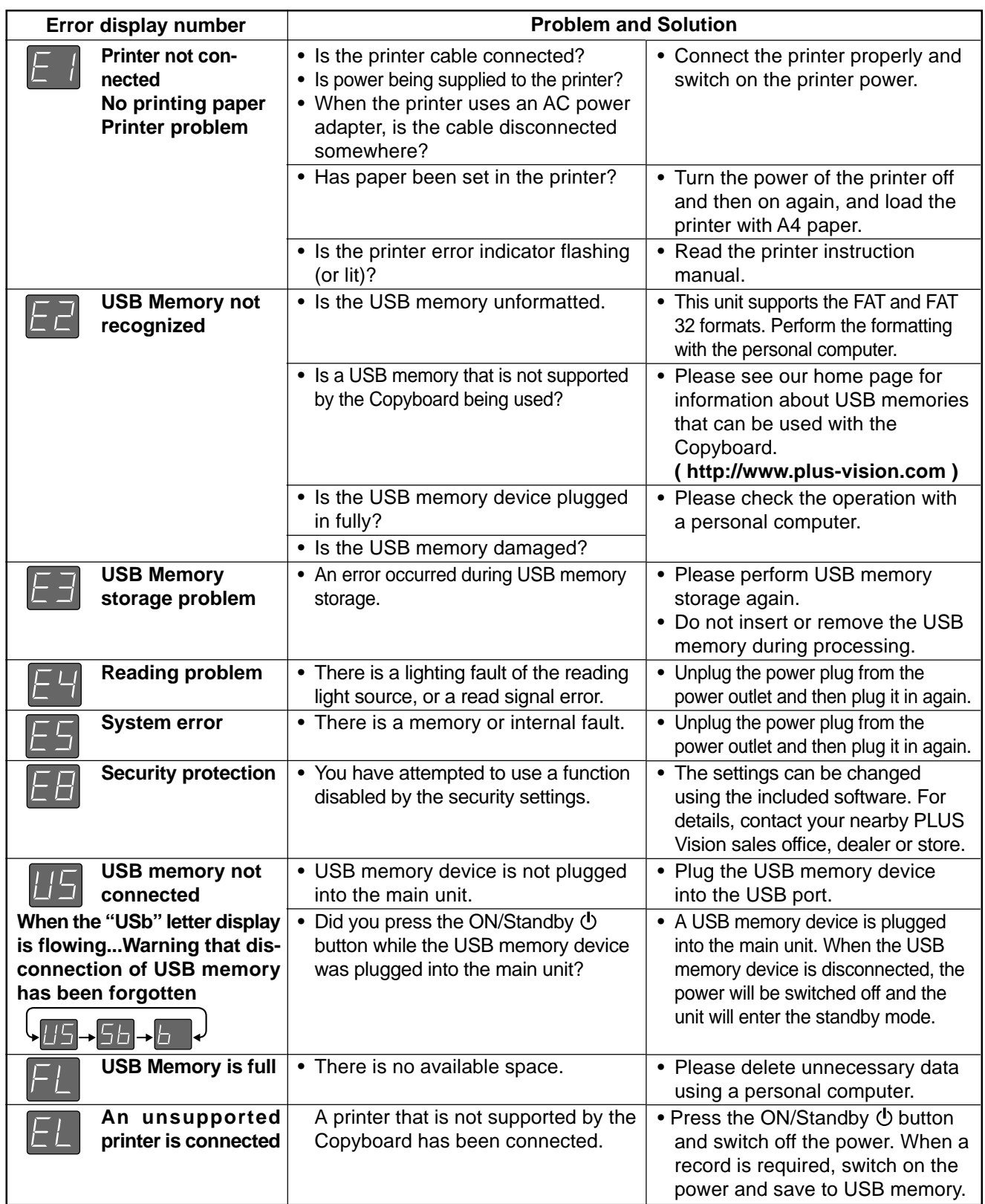

If the problem persists, please contact your nearby PLUS Vision sales office, dealer, or store.

## **3. SOFTWARE PLUS TOOLBOX**

## **3-1. What is Copyboard Soft PLUS TOOLBOX?**

The "PLUS TOOLBOX" software is an application for connecting the copyboard directly to a computer by USB port to allow transfer of the scanned data to the computer using a TWAIN driver so that the data can be stored on the computer as image files. It can also be used to manage the copyboard's operating environment and security settings from the computer.

#### **Note:**

• The security settings apply to the connection between the copyboard's USB memory and computer. They can be set to prohibit deleting or unauthorized setting by anyone other than the administrator. In consideration of password management, etc., please note that this security function can only be enabled after contacting PLUS Vision. The security settings can also be made via USB memory.

### **Operating Environment**

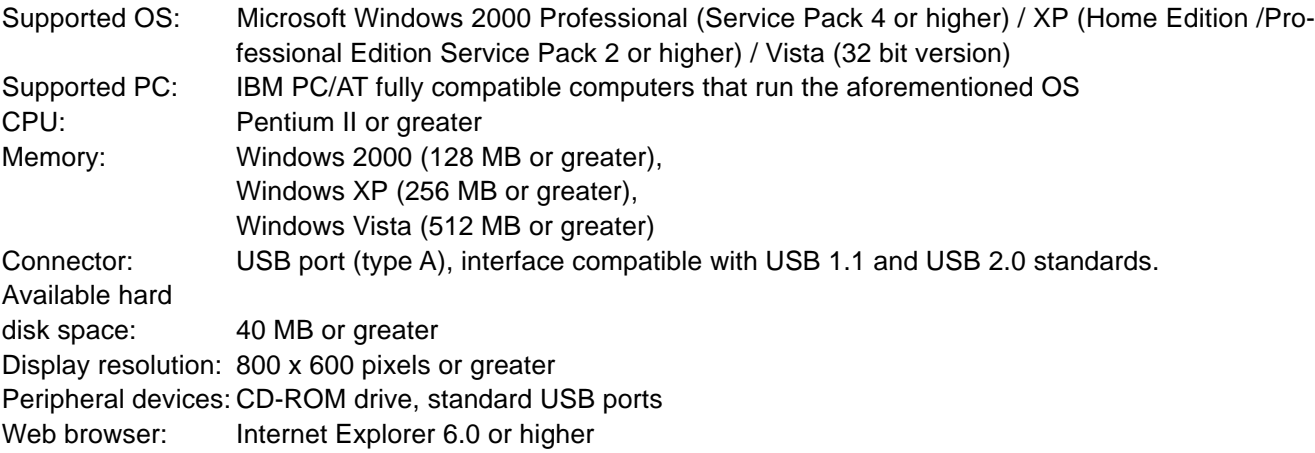

#### **Note:**

- All operations are not guaranteed in the aforementioned operating environment.
- Windows 95, 98SE/Me, NT, 2000 Server, Server 2003, and Vista (64 bit version) are not supported.

## **3-2. Connection to the Computer**

The copyboard must be connected with a computer in order to use this software.

#### **Note:**

Do not connect this machine to the personal computer before installing the software.

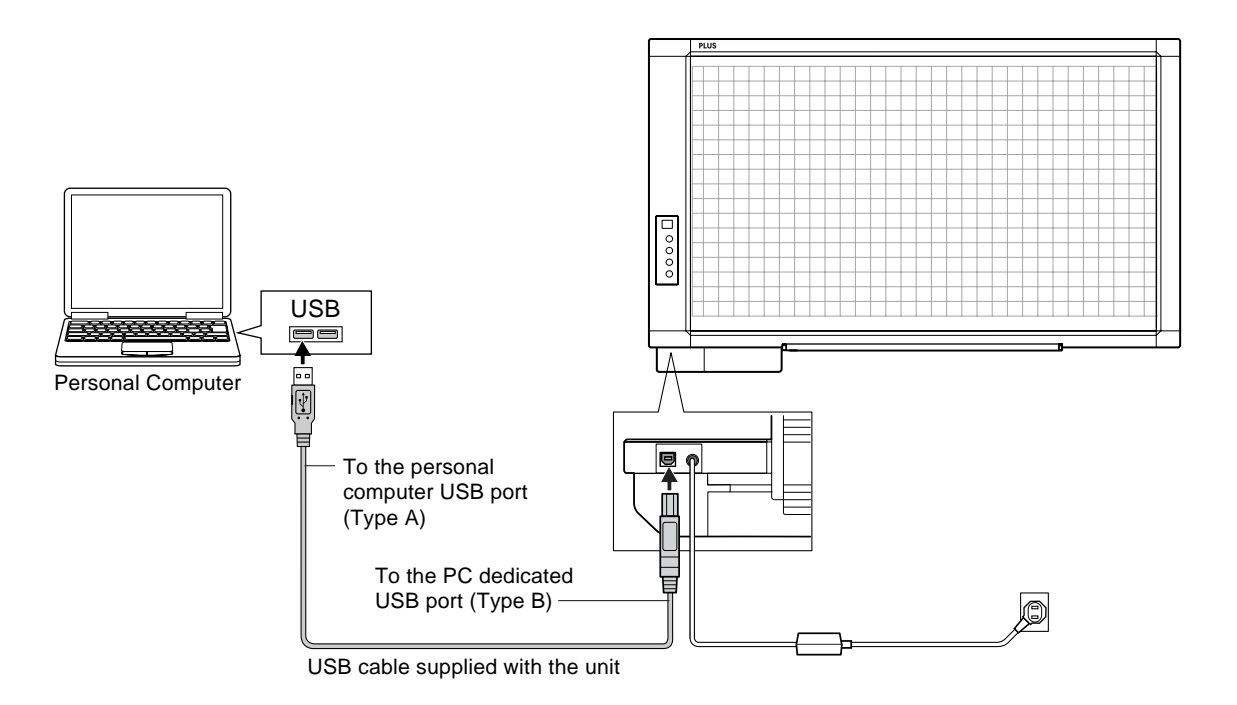

#### **Description of the included CD-ROM's menu screen (CR-5 setup launcher)**

The menu screen is displayed automatically when the included CD-ROM is inserted into the computer's CD-ROM drive.

**■ CR-5 setup launcher** 

Instalation of Software User's Manual

Acrobat Reader Software Manual

 $PLUS$   $(2)$ 

Browse CD Copyright & Usage

Thank you for your purchasing of PLUS product The CD-ROM contains following software and an electronic ma

 $\Box$ ex  $\mathbf{\mathfrak{D}}$ 

 $\sigma$ 

\*Installation of Software<br>1) PLUS TOOLBOX<br>2) CR-5 TWAIN Driver<br>3) CR-5 USB Driver<br>\* CR-5 User's Manual (PDF format)<br>\* PLUS TOOLBOX Software Manual

(PDF format)

**Welcome**

 $\overline{a}$ 

 $\Box$ 

#### ■ **Install software**

When clicked, the installer is launched and the "PLUS TOOLBOX", TWAIN driver and USB driver are installed simultaneously.

#### ■ **Software manual**

When clicked, the PLUS TOOLBOX software's operating instructions (in PDF format) open.

#### ■ **Handling instructions (this manual)**

When clicked, the handling instructions (in PDF format) open.

#### ■ **Acrobat Reader**

This is an application for viewing files in PDF format. If the PDF files cannot be opened, click "Acrobat Reader" on the menu and follow the instructions on the screen to install.

#### **\* View CD-ROM**

Click this to view the contents of the CD-ROM using the computer's Explorer application.

#### **\* Copyright and Usage Conditions**

Click this to open the copyright, usage conditions and other information.

### **3-3. Installation of the Software**

When "Install Software" on the included CD-ROM's menu is clicked, the "PLUS TOOLBOX", TWAIN driver and USB driver are installed.

## **Check Prior to Installation**

- 1. Check whether your personal computer satisfies the operating environment.
- 2. Check that your personal computer is not currently connected to this machine via USB.
- 3. At the time of installation, install with Administrator rights (i.e., a user having administrator rights) for Windows 2000, or with a Computer Administrator rights (account) for Windows XP/Vista.
- 4. Close all other applications that are running.

## **Installation of the PLUS TOOLBOX**

**1 Insert the supplied CD-ROM into the CD-ROM drive of the personal computer.** The menu screen will be displayed automatically.

If the menu screen is not displayed automatically, double click

CD-ROM icon and double click "autorun.exe".

**2 Click "Installation of PLUS TOOLBOX".** The installer will start.

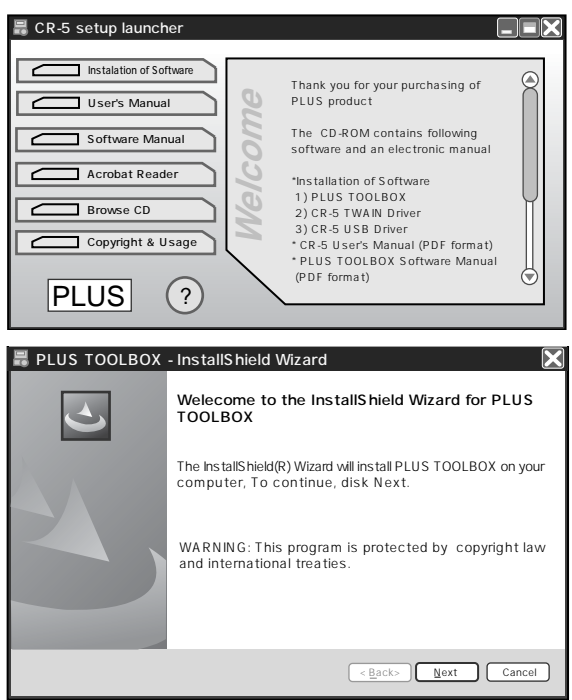

#### **3 Follow the instructions of the installer and start the installation.**

The PLUS TOOLBOX, the TWAIN driver, the USB driver, and the Setup Utility will be installed at the same time.

## **SOFTWARE PLUS TOOLBOX**

#### **Note:**

\* The Windows Security dialog box will be displayed with Windows Vista.

Select "Install this driver software (I)".

\* When using Windows Vista, each time the installer is started, the User Account Control dialog box is displayed.

Select "Continue" and continue with the installation.

#### **4 Click "Finish".**

The "Installer Information Dialog Box" will be displayed.

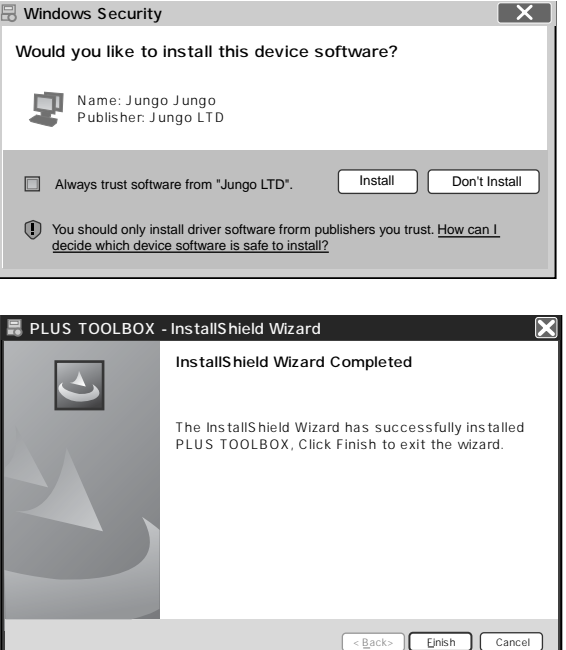

Click "Yes (Y)" and restart the personal computer.

When this software is installed on the personal computer for the first time, continue to make the following connections and operations.

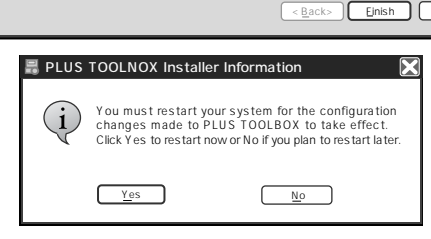

#### ■ **Installing the USB Driver**

The USB driver is installed on the computer with the installer, but this does not complete association with the USB port. In order to use PLUS TOOLBOX, install using the procedure described below with the copyboard connected.

**Preparation** 1. Press the ON/Standby button of the Copyboard to turn on the power.

2. Use a USB cable to connect the USB port of the personal computer with the PC dedicated USB port of the Copyboard. (See Page 8)

The New Hardware Search Wizard will be displayed.

**Install according to the New Hardware Search Wizard.**

**1 Select "Install Software Automatically (Recommended) (T)" and click "Next (N)" (when using Windows XP).**

Start the installation of the USB driver. **Note:**

\* Installation will be completed automatically with Windows 2000/Windows Vista.

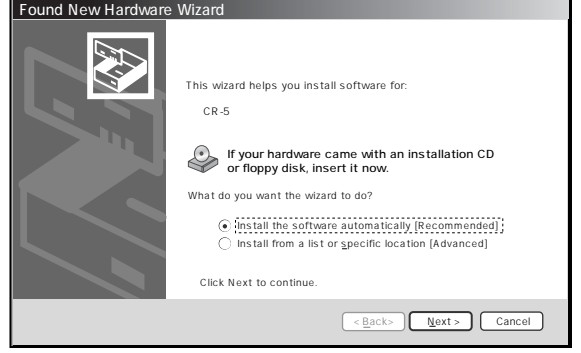

## **SOFTWARE PLUS TOOLBOX**

**2 Click "Finish".** This software can now be used.

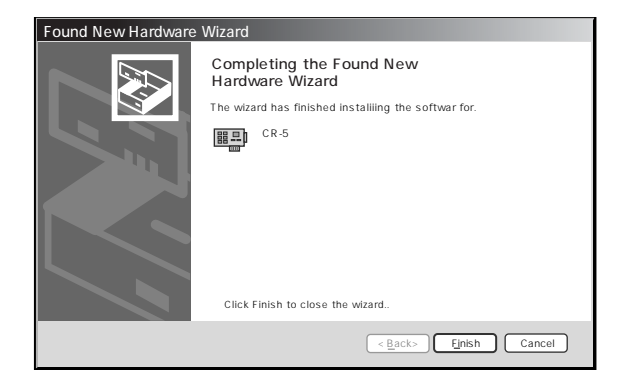

## **Uninstallation of the PLUS TOOLBOX**

- **1 Selecting [Start]** → **[Control Panel] will display the Control Panel screen.** Check that your personal computer and the Copyboard are not currently connected by USB.
- **2 Double click "Add or Remove Programs or Applications" (this will differ depending on the OS) to display the "Add or Remove Programs Properties" screen.**
- **3 Select PLUS TOOLBOX from among the list displayed and click [Change / Remove] to display the Add or Remove wizard screen.**
- **4 Selecting the [Remove] radio button of the wizard and clicking [Next] will startthe uninstallation.**

#### **Note:**

- \* "Add or Remove Programs" will be displayed for Windows XP/Vista.
- \* When using Windows Vista, each time the uninstaller is started, the User Account Control dialog box is displayed.

Select "Continue" and continue with the uninstallation.

## **3-4. Menu Screen Names and Functions**

When a computer on which the "PLUS TOOLBOX" dedicated software is installed is connected to the copyboard, the "PLUS TOOLBOX" main menu appears.

#### **1 Start Scan button**

Click this to scan the words or diagrams drawn on the copyboard onto the computer.

The copyboard's sheet moves, scanning of one sheet's worth of data begins, and the data is transferred to the computer.

During data transfer, the progress is displayed.

#### **2 Feed/Stop button**

Click this to display the sheet surface you want to scan onto the computer.

The copyboard's sheet surface scrolls (moves) one sheet then stops automatically.

Click again while the sheet is scrolling to stop.

#### **3 Setup button**

Click this to display the settings screen.

The settings screen consists of the "Hardware Setup", "Copyboard Firmware Update" and "Security" tabs. Click a tab to switch to the corresponding screen.

#### **4 (Help)**

Click this to display the operating instructions.

#### **5 (Minimize)**

Click this to minimize the menu screen, displaying it as an icon on the task bar.

#### **6 (Close)**

Click this to exit the program.

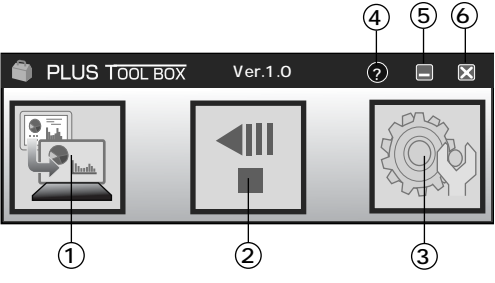

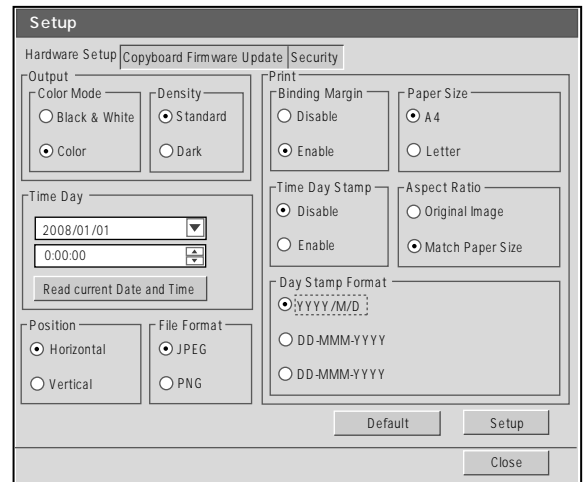

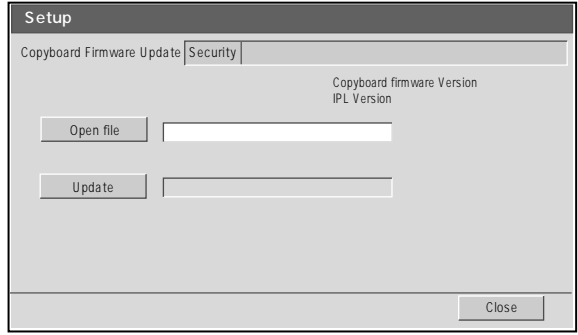

## **3-5. Operating the copyboard from the computer**

This function allows you to store the words or diagrams drawn on the copyboard's sheet surface directly onto the computer.

The image data you have stored (in JPEG or PNG format) can be distributed to the meeting's participants by email or used with other software to create documents of your meetings.

**1 Turn on the copyboard's power, start up the computer, then make the USB connections.**

The "PLUS TOOLBOX" main menu appears on the computer.

- PLUS TOOLBOX is stationed on the task bar, and the main menu appears automatically when the copyboard is connected.
- The main menu can also be displayed by right-clicking on the PLUS TOOLBOX icon on the task bar and selecting "Display".
- **2 Click the Feed/Stop button to display the sheet surface you want to scan.**

When the Feed/Stop button is clicked, the copyboard's sheet surface scrolls one sheet then stops automatically.

\* This button functions in the same way as the Feed/ Stop <III button on the main unit.

## **3 Click the scan button to begin transfer.**

The transfer progress bar is displayed. To interrupt scanning, click the [Cancel] button. The [Save As] screen appears once transfer is finished.

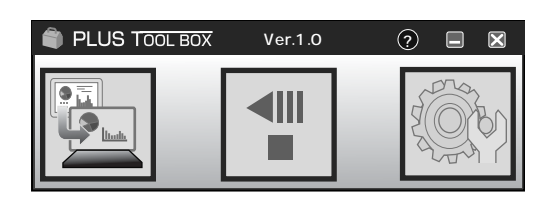

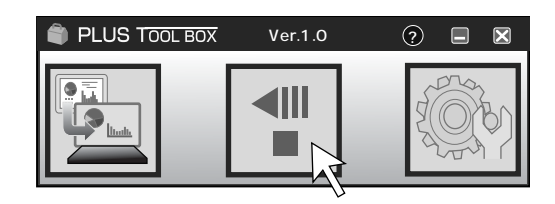

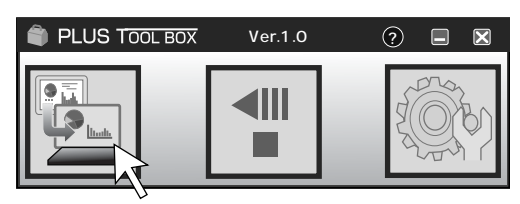

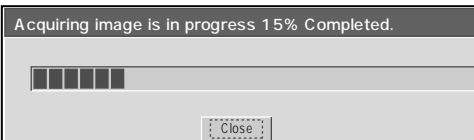

### **4 Saving**

Choose where the file is to be saved, input the file name, then click the [Save] button.

To change the file format, click the [▼] button at [File Type] before clicking the [Save] button, and select "JPG" or "PNG".

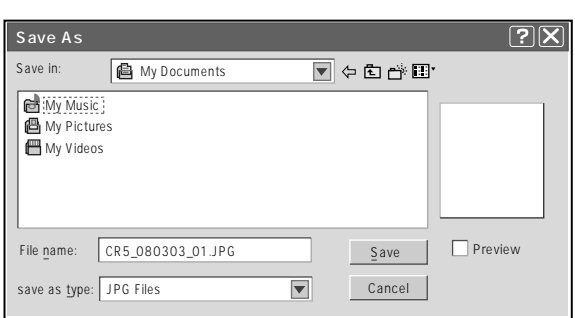

#### **Note:**

**When other TWAIN compatible applications are used to capture the picture data, while PLUS TOOLBOX software is running, following procedure should be taken.**

When PLUS TOOLBOX is running or its icon appears on the Windows task bar, and the picture data is attempted to be captured using other TWAIN compatible application software, below error message may pop up. In this case, right-click the PLUS TOOLBOX icon on the task bar to quit the program and start capturing procedure using other TWAIN compatible software.

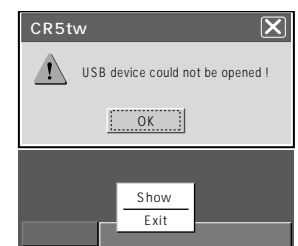

## **3-6. Hardware Setup**

Use this procedure to set the copyboard's operating environment from the computer. The factory defaults are shown below.

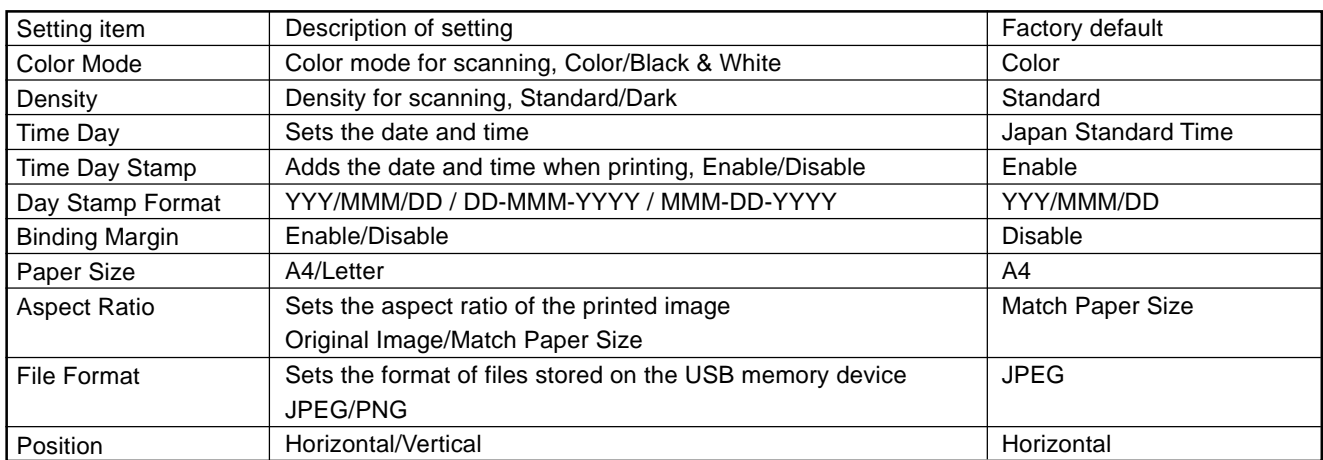

## **1 Turn on the copyboard's power, start up the computer, then make the USB connections.**

The "PLUS TOOLBOX" main menu appears on the computer.

### **2 Click the [Setup] button.**

The [Hardware Setup] screen appears.

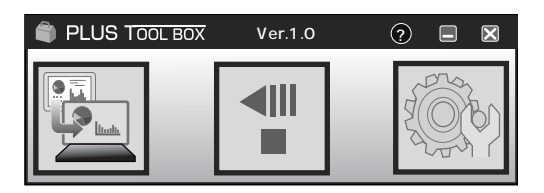

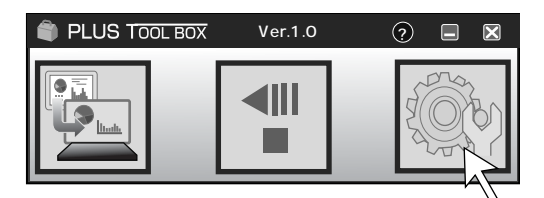

#### **3 Click the desired item to select it.**

For the radio buttons, when  $\bigcirc$  is clicked, it switches to  $\odot$  (only one radio button can be selected within each item).

#### ● **Output setting**

**Color Mode**: This sets the color of the output image. Color:.................. Four colors (red, green blue and black) Black & White..... Black only

**Density**: This sets the density of the output image. If the output image is too light with the standard setting, set to "Dark".

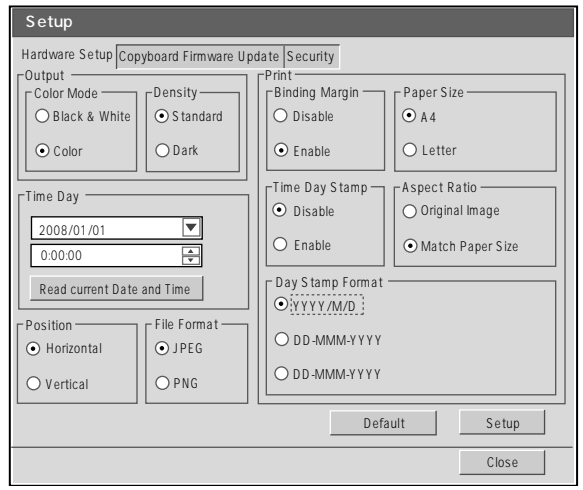

## **SOFTWARE PLUS TOOLBOX**

#### ● **Time Day**

This sets the current date and time.

#### **Loading the current time**

When "Load the current time" button is clicked, the display switches to the computer's current time. This eliminates the need to set the current time on the copyboard.

#### **Setting the date**

- 1. Click [ ▼ ] at the Time Day section to display a calendar.
- 2. Click  $\lbrack\blacktriangleleft\rfloor$  or  $\lbrack\blacktriangleright\rfloor$  on the calendar to choose the calendar for the current date (year and month).
	- When  $[\triangleright]$  is clicked while December is displayed, the calendar switches to the next year.
	- When  $[$   $\triangleleft$  ] is clicked while January is displayed, the calendar switches to the previous year.
- 3. Click today's date.
	- When clicked, the calendar closes and the current day is changed.

#### **Setting the time**

By factory default, the time is set to Japan Standard Time.

PLUS TOOLBOX uses a 24-hour time display. Click to [ **▲** ] return, to [  $\blacktriangledown$  ] advance.

- 1. When the hours (20 in this example) in the time section is clicked, a gray cursor is displayed over the hours.
- 2. Click  $\lceil \blacktriangle \rceil$  or  $\lceil \blacktriangledown \rceil$  in the time section to choose the current hour.
- 3. Now click the minutes (15 in this example) to display a gray cursor over the minutes.
- 4. Click  $\lceil \blacktriangle \rceil$  or  $\lceil \blacktriangledown \rceil$  to choose the current minutes.
- 5. Now click the seconds (06 in this example) to display a gray cursor over the seconds.
- 6. Click  $\lceil \blacktriangle \rceil$  or  $\lceil \blacktriangledown \rceil$  to choose the current seconds.

#### **Note:**

• The clock starts when the [Set] button is clicked.

#### ● **Print setting**

This setting is enabled when the copyboard is connected to a separately sold printer.

#### **Binding Margin**

When "Enable" is selected, a white margin for binding is created on the paper when printing.

#### **Paper Size**

Select whether to print on A4 or letter size paper.

#### **Time Day Stamp**

When "Enable" is selected, the date and time are printed.

#### **Day Stamp Format**

When "Enable" is selected for "Time Day Stamp", select the date format. Below are display examples.

 YYY/MMM/DD: 2008/Mar/12 DD-MMM-YYYY: 12-Mar-2008 MMM-DD-YYYY: Mar-12-2008

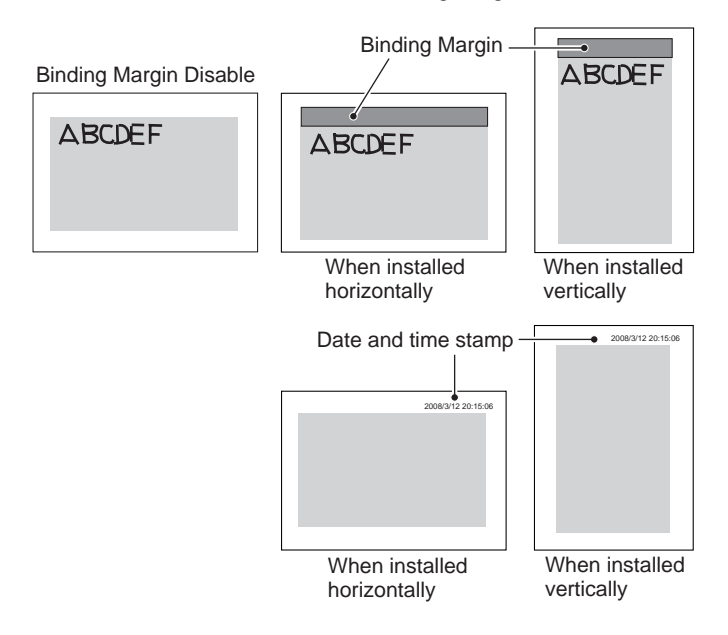

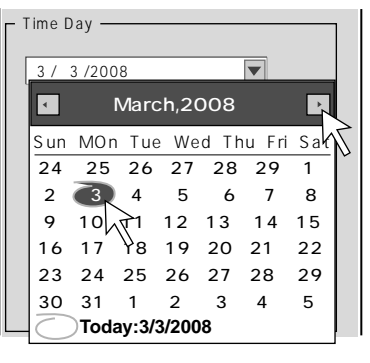

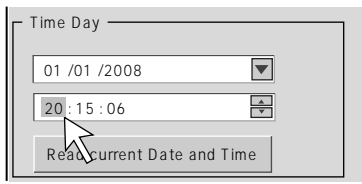

Binding Margin Enable

## **SOFTWARE PLUS TOOLBOX**

#### **Aspect Ratio setting**

Select the vertical/horizontal aspect ratio for printing. When "Original Image" is selected, the image is printed with the same aspect ratio as on the copyboard's sheet surface. When "Match Paper Size" is selected, the image is compressed in the horizontal direction to the same aspect as the A4 or letter size printing paper (for example, a circle will become an oval).

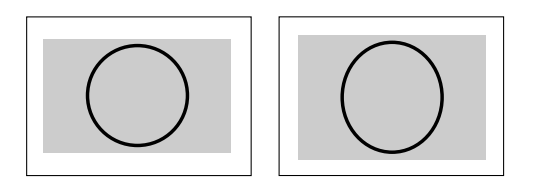

#### ● **Position**

Set whether the images are to be recorded horizontally or vertically. The corresponding orientation of the image when it is opened on the computer and printed is shown below.

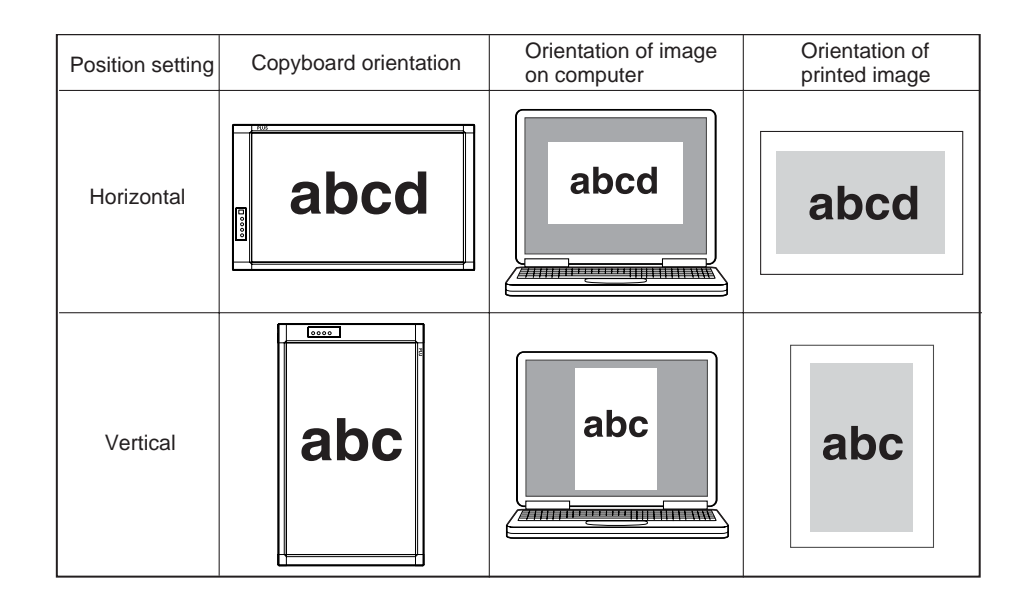

#### ● **File Format**

Select the format of the images stored on the USB memory device, JPEG (".jpg" extension) or PNG (".png" extension). Images scanned when a computer is connected can be selected when storing acquired data.

#### **4 Set the selected data.**

Check the settings of the items you have changed, and if they are OK click the [Set] button.

- Click [Cancel] if you do not want to change the settings. The changes are canceled.
- Click [Default] to return all the settings to the factory defaults.

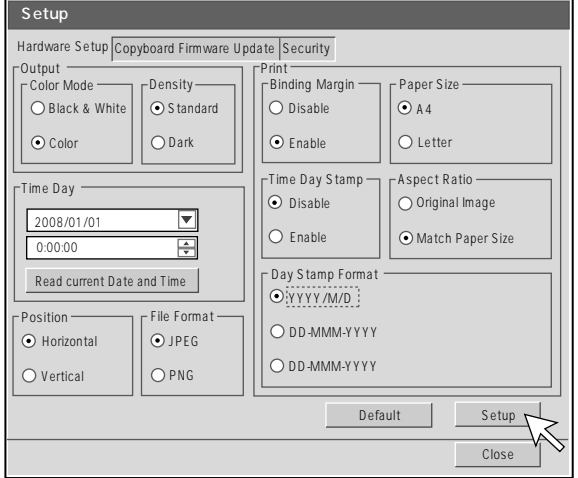

## **3-7. Update the Copyboard's Internal Program**

### **Preparations:**

- 1. Download the "Copyboard Firmware Update" program for the CR-5 ("XXXXX.zip")
- 2. Unzip the "CR5\_XX\_X.zip" file and save the program file ("CR5\_XX\_X.mot").
- 3. If the copyboard's power cord is plugged into an outlet, unplug it.
- 4. Plug in the copyboard's power cord while pressing the Save button.
- 5. Once the display window has switched from "OP" to "UP", execute the "Copyboard Firmware Update" program.
- **1 Displaying the "Copyboard Firmware Update" screen.**

A let you display a machinery "Hardware Setup" screen. Click the "Copyboard Firmware Update" tab to switch to the "Copyboard Firmware Update" screen.

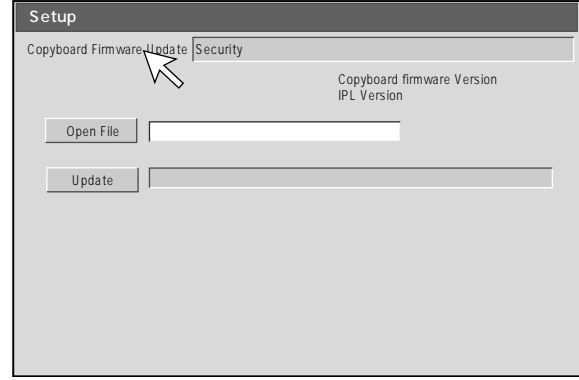

### **2 Open the "XXXXX" update file.**

- 1. Click "Open file" to display the screen for opening the file.
- 2. Select the CR-5 update file ("CR5\_01\_00.mot"), then click the "Open" button.

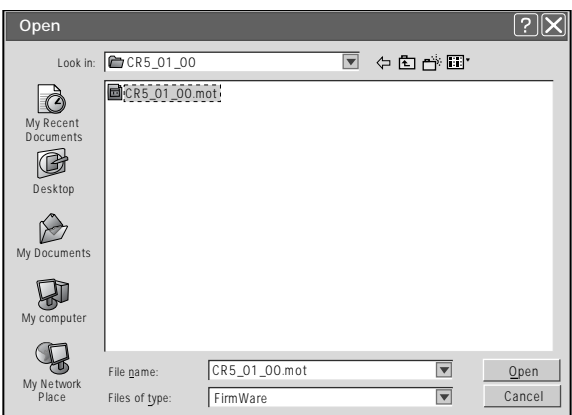

### **3 Click the "Update" button to start updating.**

A status bar is displayed during updating. Please wait. "  $$HR$$ " is displayed on the display window on the copyboard's control panel.

#### **Note:**

Do not perform other operations or turn off the copyboard's power during updating. Doing so could damage the copyboard.

Once  $H H$ " is displayed on the copyboard's display window, unplug the power cord, then plug it back in and turn the power on.

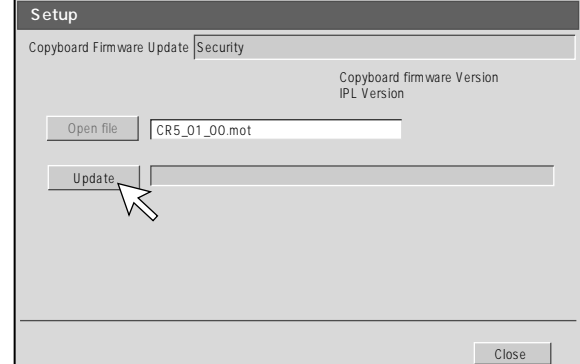

## **4. TROUBLE SHOOTING**

By checking operations, it is possible to carry out judgments on malfunction to a certain extent. Carry out the following checks before disassembling the equipment.

1. Press the Standby(On) button and turn on the power. Is the power turned on?  $No \rightarrow \bullet$  The AC Adapter is disconnected from the wall outlet. • The AC Adapter is defective. • The power cord of an AC adapter is disconnected. • The Main Board Assy is defective. Yes Does the Error display appear? Yes  $\rightarrow$  The error display (E5) appears. (See section 2-4. Error display) • The Main Board Assy is defective. No 2. Feed / Stop button. Does the sheet operate normally?  $No \rightarrow \bullet$  The connectors of the Motor Harness is disconnected / poor contact. • The Sheet Panel closely adheres to the back of the Endless Sheet. (Electrification or dew condensation) • The Sheet Motor Unit is defective. • The Main Board Assy is defective or is out of fixed position. (Screw loosening) Yes 3. Press the Print button (when a printer is used). Does the error display (E1) appear?  $Yes \rightarrow$  Printer failure. (See section 2-4. Error display) • The printer is defective. (See the Instruction Manual of a printer.) • The power of a printer is not turned on. • Printer paper is exhausted or clogged. • A Printer is not connected to the USB port. • The Main Board Assy is defective. No Is the object written in the board printed normally?  $No \rightarrow$  Half of an image becomes black. • The CIS Unit is disconnected / poor contact. • The CIS LED does not light. (The Main Board Assy is defective.) A black line is put in printing. • Foreign matter adheres to the CIS Unit. • Misalignment of CIS Unit: Slight (It is improved by calibration.) • Misalignment of CIS Unit: Severe (Replace the CIS Unit for improvement.) • The Main Board Assy is defective. An image (print) is rubbed. • Deterioration of CIS Unit. • The marker (written character) becomes blurred. • The ink cartridge of a printer is defective. (Ink is exhausted.) A specific color is not printed or the printed color is improper (when a color printer is used). • The ink of a printer is exhausted. • The ink cartridge of a printer is defective. Yes 4. Press the Save button (when a USB memory is used). Do the error displays (E2, E3 and E8) appear? Yes  $\rightarrow$  Error display: E2 is displayed. (See section 2-4. Error display) • An incompatible USB memory is used. • A USB memory is defective. • Insertion is defective (during use of USB memory). Error display: E3 is displayed. Release the write protect of USB memory and save data again. • Memory storage error: Repeat save operation again. • The Main Board Assy is defective. Error display: E8 is displayed. (See 2-4. Error display.) • A security function is executed. No Is the object written in the board stored normally?  $No \rightarrow$  black line is put in a picture. • Dust adheres to the CIS Unit. • Misalignment of CIS Unit: Slight (It is improved by calibration.) • The CIS Unit is defective: Serious (Replace the CIS Unit for improvement.) An image is rubbed. • Deterioration of CIS UNIT. • The marker (written character) becomes blurred. Yes Normal operation

## **5. DISASSEMBLY AND ASSEMBLY**

## **5-1. Tools Required**

- Phillips screwdriver (+) No. 2
- Phillips screwdriver (-)

## **5-2.Cautions**

- See "1. Compliance of Safety Repair and Safety Inspection" before disassembling and assembling.
- Put on gloves so that you do not cut your hand at the sharp edge of a frame during disassembly and assembly.
- See "7. Wiring Diagram" and "8. Parts List" for the parts name or wiring.
- The point especially requiring attention when handling parts or performing disassembly and assembly contains a caution. Be sure to follow this caution.

## **5-3. Disassembly and Assembly Procedures**

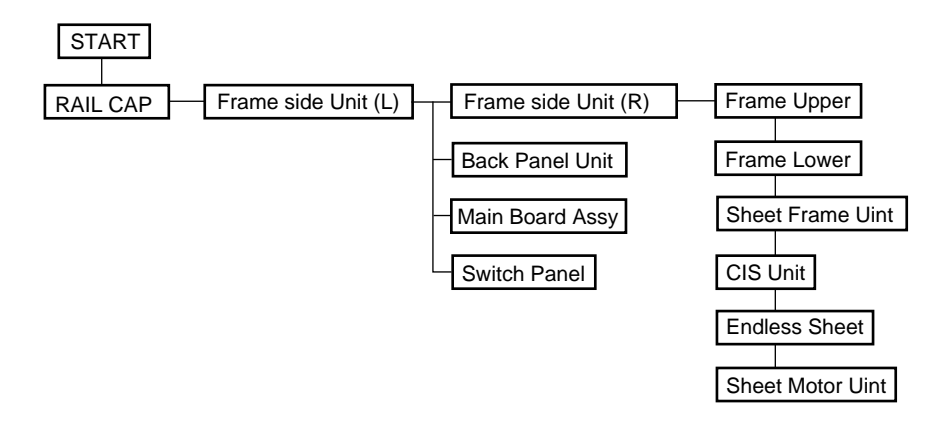

## **5-4. Disassembly and Assembly**

This section describes one example of disassembly and assembly procedures. For the actual operation, disassemble and assemble the required parts with reference to "5-3. Disassembly and Assembly Procedures".

- \* Remove the main set from the stand and proceed with operation with the sheet surface facing downward. (Perform the operation on a mat.)
- \* Remove the pen tray before performing the procedure below.
- 1) Remove the RAIL CAP L. (See Fig. 1.) Remove the RAIL CAP L shown in the figure. (Two RAIL CAPs on the side of the Frame side L Unit.)

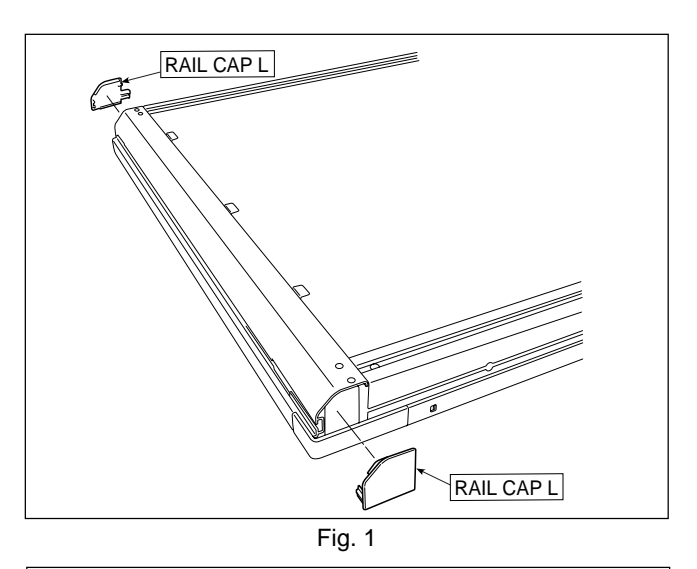

- 2) Remove the Frame side L Unit. (See Fig. 2.)
	- 1. Remove the "S-6" screws shown in the figure.
	- 2. Push the hooks on both sides of the Frame side L Unit and remove the Frame side L Unit slightly.
	- 3. Disconnect the connectors (six places) and then remove the Frame side L Unit.
	- \* Do not push the "hook" excessively. To return to the normal position, push it gently.

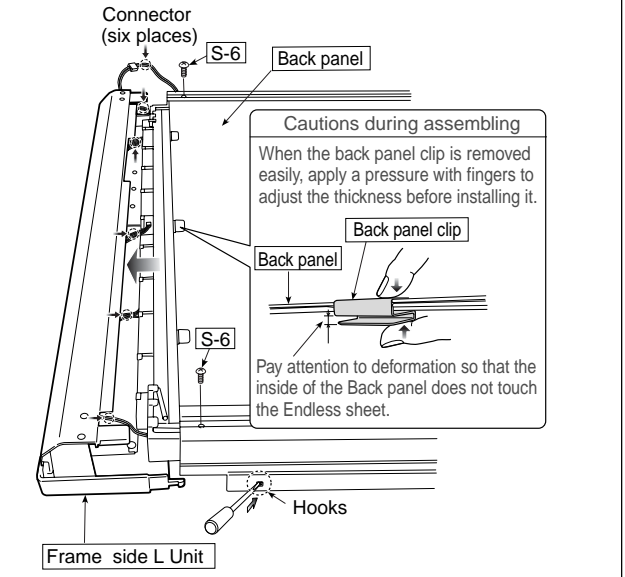

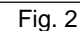

Sheet Frame Unit S-5 S-5 S-6 S-6 Frame lower Frame upper Frame side R Unit Back panel  $S-7$ S-7 Hooks **PAIL CAPP**  $RAII$ 

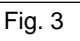

- 3) Remove the Frame side R Unit. (See Fig. 3)
	- 1. Remove the RAIL CAP R shown in the figure. (Tow RAIL CAPs on the side of the Frame side R Unit.)
	- 2. Remove the "S-7" screws shown in the figure.
	- 3. Push the hooks on both sides of the Frame side R Unit and remove the Frame side R Unit.
	- 4. Remove the Back panel Unit.
	- 5. Remove the "S-5" screws shown in the figure and then remove the "S-6" screws.
	- 6. Remove the Frame upper and the Frame lower. \* During assembling, be careful not to handle the "S-6" and "S-7" screws incorrectly. Pay attention because the tip of screws partly touches the Sheet Frame Unit. (S-6 screw: 6 mm long, S-7 screw: 4 mm long)

## **DISASSEMBLY AND ASSEMBLY**

- 4) Remove the CIS Unit. (See Fig. 4.)
	- 1. Remove the motor harness from the cable clamp
	- 2. Remove the"S-1" screws shown in the figure. (Both sides.)
	- 3. Hold the aluminum portion of the CIS Unit shown in the figure and remove it.
		- \* During assembling, fix it using a cable clamp to prevent the motor harness being interposed.

#### **Note:**

• During installation, pay attention to the top and bottom of the CIS Unit and install the CIS Unit with no spring on the motor side.

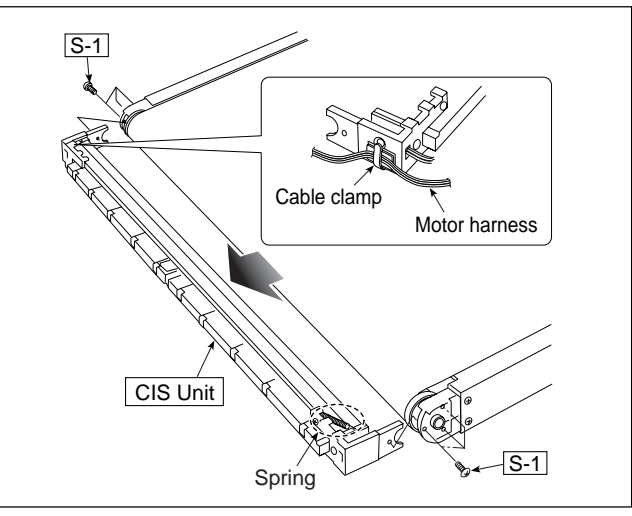

Fig. 4

- 5) Replace the Endless sheet. (See Fig. 5.) 1. Push tension rollers into the (two vertical) tension roller bases, shown in the figure, using screws (frame upper screws: M4-6).
	- 2. Hold both ends of the Endless sheet shown in the figure and remove it slowly.

#### **Note:**

- Be careful not to damage or fold it when handing the Endless sheet.
- Replace it by two persons during replacement of the Endless sheet.

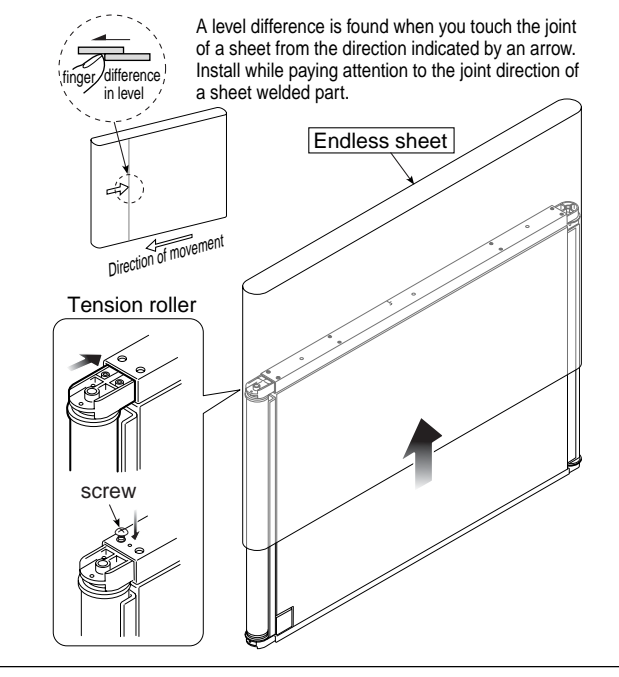

Fig. 5

6) Remove the Sheet Motor Unit. (See Fig. 6.)

- 1. Remove the "S-8" screws shown in the figure and then remove the Sheet Motor Unit.
- \* For details of adjustment, see 6-5. Timing belt adjustment on page 26.

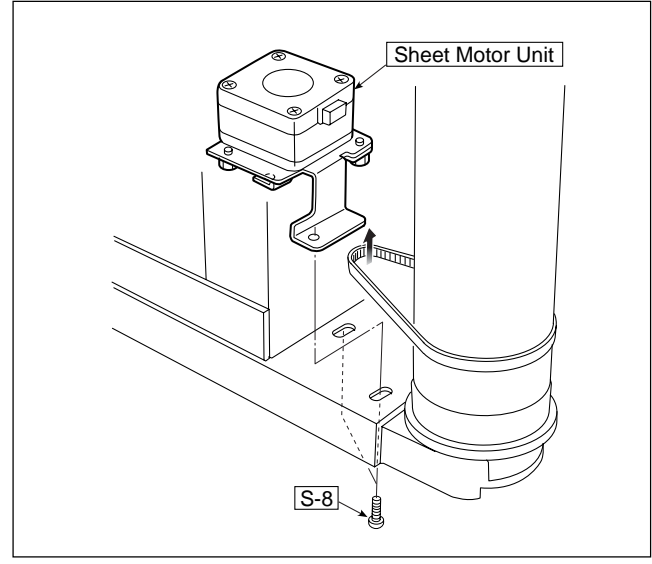

Fig. 6

## **DISASSEMBLY AND ASSEMBLY**

- 7) Remove the Main Board Assy. (See Fig. 7.)
	- 1. Remove the"S-3" screws shown in the figure.
	- 2. Remove the"S-4" screw shown in the figure and then remove the Main Board Assy.

#### **Note:**

- Install so that a USB port is put below the gasket USB when installing the Main Board Assy.
- The harnesses fixed to a cable clamp are a CIS LED harness (long), CIS harness B, and an EEPROM harness.

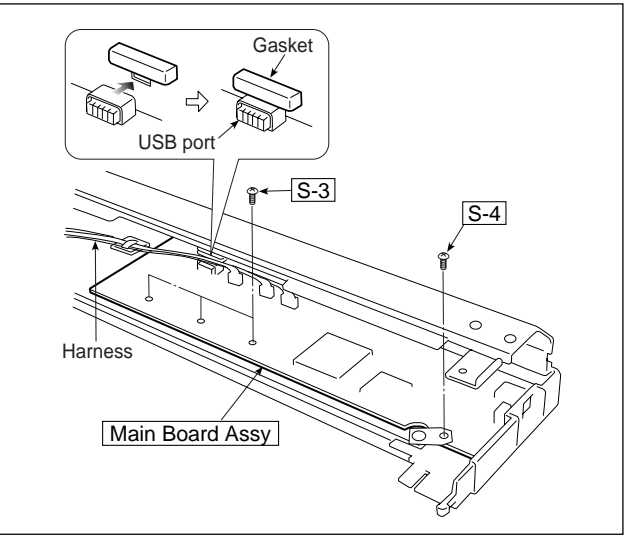

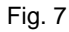

- 8) Remove the Plate Switch panel. (See Fig. 8.)
	- 1. Remove the"S-2" screws shown in the figure and then remove the Plate Switch panel.

#### **Note:**

• Remove the Plate Switch panel from the surface of Frame side L Unit.

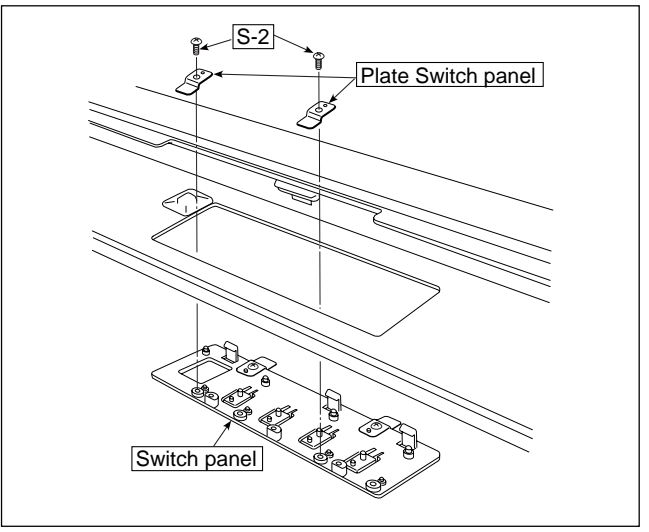

Fig. 8

## **6. ADJUSTMENT**

## **6-1. Calibration**

Calibration is required in the following cases.

- When a main board is replaced
- •When a CIS unit is replaced
- •When an endless sheet is replaced

For the replacement of a CIS Unit in the market, usually, use a unit that has been adjusted at a factory. \* When any failure occurs in an image, be sure to perform calibration after replacing the CIS Unit.

#### **[Calibration]**

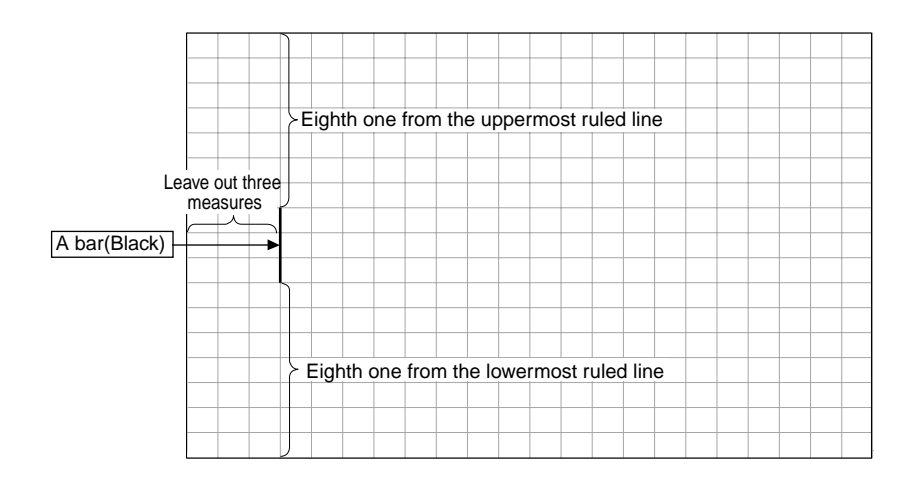

#### **<Preparation>**

Enter a three-measure vertical line (black) between the eighth ruled lines from the uppermost and lowermost ruled lines. (34-mm graph paper  $\times$  3 measures)

\* Clean the Endless sheet (double-sided) and then perform calibration.

#### **<Calibration mode>**

- Insert the plug of an AC adapter into the main set so as to apply an electric current.
- Press the "Save" button three times while pressing and holding the Power "ON/Standby" button. Segment display in test adjustment mode: <AP>
- Press the "Feed/Stop" button, select segment display: "1", and then press the "Save" button.

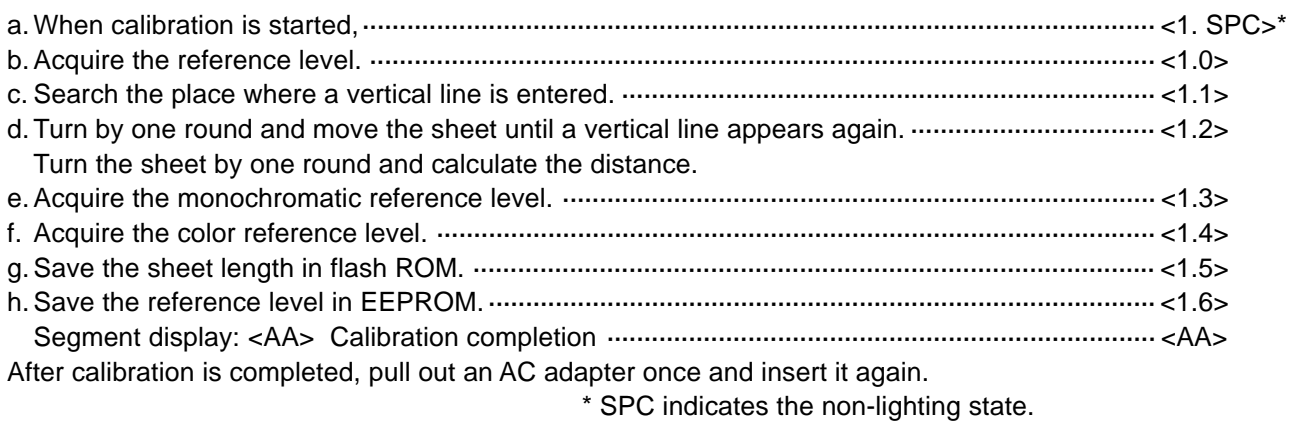

\* <O.O.> is each displayed when an error occurs.

\* <E.E.> is displayed when normal data is not written.

Enter data in a sheet using a four-color marker pen and confirm the result of image data (PC connection) or print (a printer).

## **6-2. Updating the internal program of CR-5 main set (using USB memory)**

There are the way to update an internal program using software Plus Toolbox and the way to update a program using USB memory. (See 3-7. Updating the program incorporated into this set on page 17.) Rewrite a program according to the procedure below using USB memory.

#### **CR5\_XX\_XX.mot major version : XX / minor version : XX CR5\_01\_00.mot**

#### **<How to rewrite program using PC>**

Equipment (including software) required

- 1) A program file for CR-5
- 2) PC (in which software PLUS TOOLBOX was installed)
- 3) USB Cable
- 1. Save a CR-5 program file (example: CR5\_01\_00) in PC.
- 2. Display the main menu of software "PLUS TOOLBOX" in PC.
- 3. Click the "SET" button.  $\rightarrow$  The [Equipment setting] screen is displayed.
- 4. Pull out the power plug of the main set when it is connected to the wall outlet.
- 5. Connect the power plug of the main set to the wall outlet while pressing and holding the "Save" button.
- 6. Click "Updating the main set" after "UP" blinks on the display window.
- 7. Click "Open file" to display the screen for opening a file.
- 8. Display a CR-5 updating file (example: C.XXXX.CR5\_01\_00.mot), select the desired file, and click the "Open" button.
- 9. Click the "Update" button and start the updating of an internal program.
- The display window is rotation-displayed during program rewrite operation. (Time required: Approx. one minute) 10. Updating is completed when " HH" appears on the display window. Click the "Close" button on the PC screen
- display to terminate the operation. 11. Pull out the AC adaptor of the CR-5 main set after five seconds pass and insert the AC adaptor again after ten
- seconds or more. After that, press the "Power" button of the CR-5 main set.

#### \* **Do not turn off the power during write.**

Do not pull out the AC adaptor for about five seconds after you press the "Power" button to turn off the power when pressing the "Power" button of the main set to turn off the power and disconnecting an AC adaptor after a program has been rewritten.

#### **<How to rewrite program using USB memory>**

Equipment (including software) required

- 1) A program file for CR-5
- 2) USB flash memory (Hereinafter referred to as USB memory.)
- 1. Store a program (CR5\_01\_00) in the route of USB memory.
- 2. Press the "Power" button of the CR-5 main set and insert the USB memory into a USB memory port in the ON state.
- 3. The USB memory is recognized, a file is automatically detected, and the currently written major version blinks on the display window during display. (Display example:"01" ...)
- 4. Press the "Save" button of the CR-5 main set to rewrite a program. (The old program version blinks during display.)
- 5. A new program version lights on the display window during display when write operation is terminated normally. (Display example: "01")
- 6. Remove the USB memory, press the "Power" button of the CR-5 main set, and turn off the power.
- 7. Pull out the AC adaptor of the CR-5 main set after five seconds pass and insert the AC adaptor again after ten seconds or more. After that, press the "Power" button of the CR-5 main set and turn on the power.
- 8. Enter data in a sheet using the supplied marker pen and then make a print (test print) or read an image into PC for confirmation.

\* **Do not turn off the power during write.**

Do not pull out the AC adaptor for about five seconds after you press the "Power" button to turn off the power when pressing the "Power" button of the main set to turn off the power and disconnecting an AC adaptor after a program has been rewritten.

• Segment display "E. E."; Indicates the state where the sheet length and CIS white level data do not exist. In this case, perform calibration.

## **6-3. [Test mode]**

#### **1. Program version display**

- Insert the plug of an AC adaptor into the main set to apply the electric current.
- Press the "Save" button three times while pressing and holding the Power "ON/Standby" button. Test/adjustment mode segment display: <AP>

Press the "Feed/Stop" button, select segment display: "3", and then press the "Save" button.  $\rightarrow$  Segment display : <3.SPC>

Press the "Save" button once to display the major version. Press the "Save" button once again to display the minor version.

#### **2. Printer test mode**

- Insert the plug of an AC adaptor into the main set to apply the electric current.
- Press the "Save" button three times while pressing and holding the Power "ON/Standby" button. Test/adjustment mode segment display: <AP>
- Press the "Feed/Stop" button, select segment display: "8", and then press the "Save" button.  $\rightarrow$  Segment display: <8.SPC>

A test print is started when you press the "Print" button once during connection of a printer.

#### **3. Factory-setting data clear**

- Insert the plug of an AC adaptor into the main set to apply the electric current.
- Press the "Save" button three times while pressing and holding the Power "ON/Standby" button. Test/adjustment mode segment display: <AP>

Press the "Feed/Stop" button, select segment display: "20", and then press the "Save" button.

 $\rightarrow$  Segment display:  $\leq \equiv$  SPC>

Press the "Feed/Stop" button.  $\rightarrow$  Press the "Save" button.  $\rightarrow$  Return to  $\leq$  SPC> after segment display " $H$ " blinks.

Clear the sheet length of the CR-5 main set and the existing data of a CIS white level according to the procedure described above.

## **6-4. Direct Command of CR-5 Main Set (for Maintenance Service and Installation Traders)**

The setting can be partially changed using the button on the operation panel of the main set. (Can be used for CR-6 of firmware CR-5\_04\_00 and later.)

#### **Installation:**

During factory setting, this set has been set to horizontal installation. Therefore, change the setting to vertical installation in the procedure below.

- 1. Insert the plug of an AC adapter into the main set to apply an electric current.
- 2. Press the "Feed/Stop" button three times while pressing and holding the "Power" button.
- 3. Pull out the plug of the AC adapter from the main set after " $\parallel \parallel$ " appears on the display window.
- 4. Insert the plug of the AC adapter into the main set to apply an electric current.
- 5. Press the "Power" button again.
- 6. Press the "Print" button to confirm the direction of printing.
- \* Follow the procedure above again when returning the setting to horizontal installation. Pull out the plug of an AC adapter from the main set after confirming that " $\frac{1}{2}$ " appears on the display window.

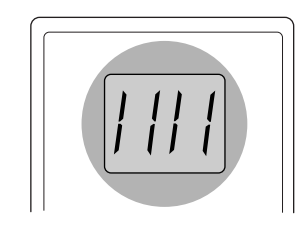

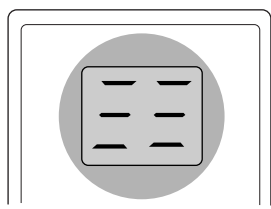

#### ● Installation

This is the setting on whether to put the recorded image in the horizontal or vertical direction. The selection of installation and the direction in which an image was opened and printed using a personal computer are as shown in the table below.

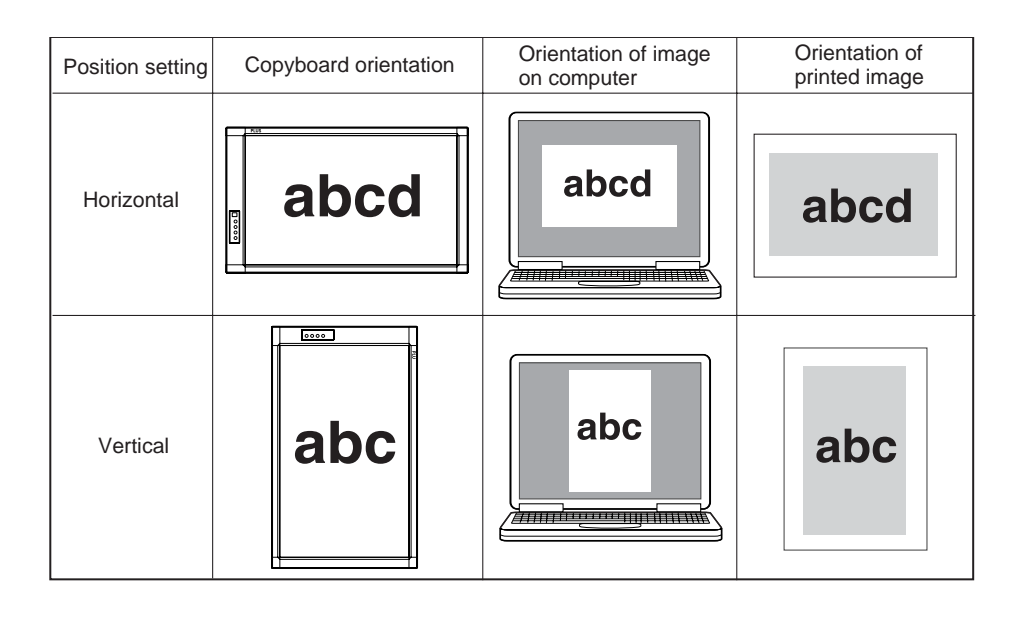

## **6-5. Timing belt adjustment**

• Fix the Sheet Motor Unit tentatively and measure the tension of the timing belt using a spring gage. Fix the timing belt in the state where it reaches proper load.

- The proper load is 0.03 kgf with the timing belt bent by about 1 mm. (Reference value)
	- \* No strange noise must be generated when a sheet is actually moved (during data read).
- \* Be sure to apply a locking compound after adjustment is completed. (Use a solvent fixing agent in this case.)

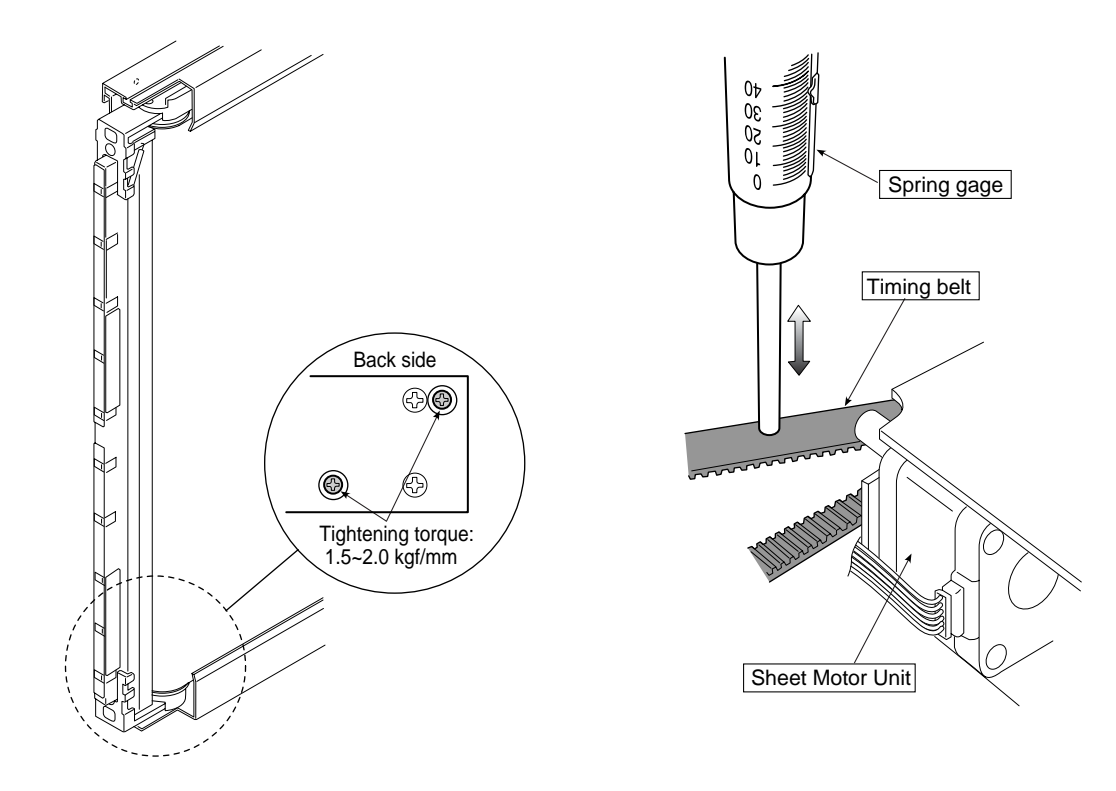

## **7. CABLE AND CABLE CONNECTION**

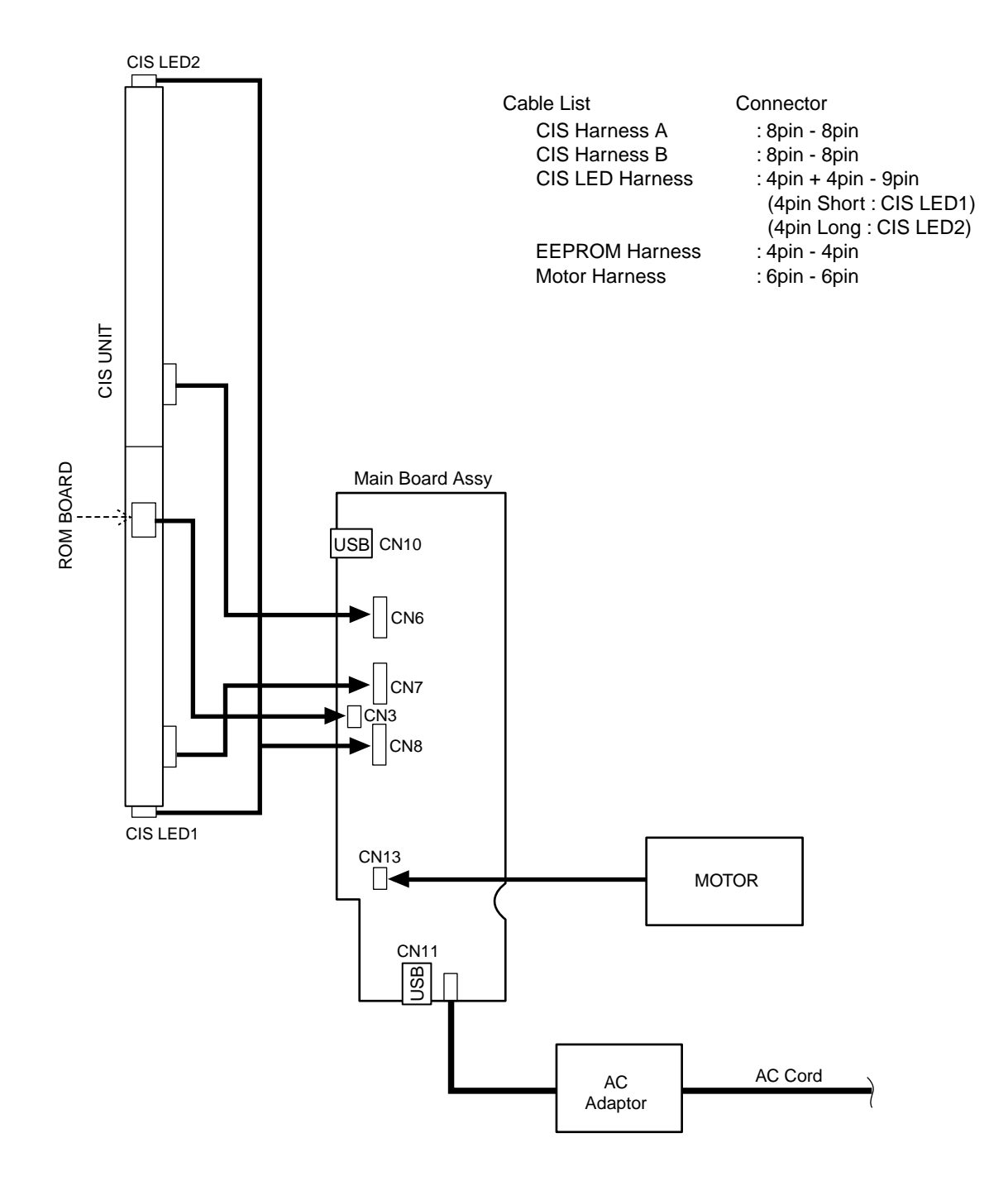

## **8. PARTS LIST**

**1. Overall configuration**

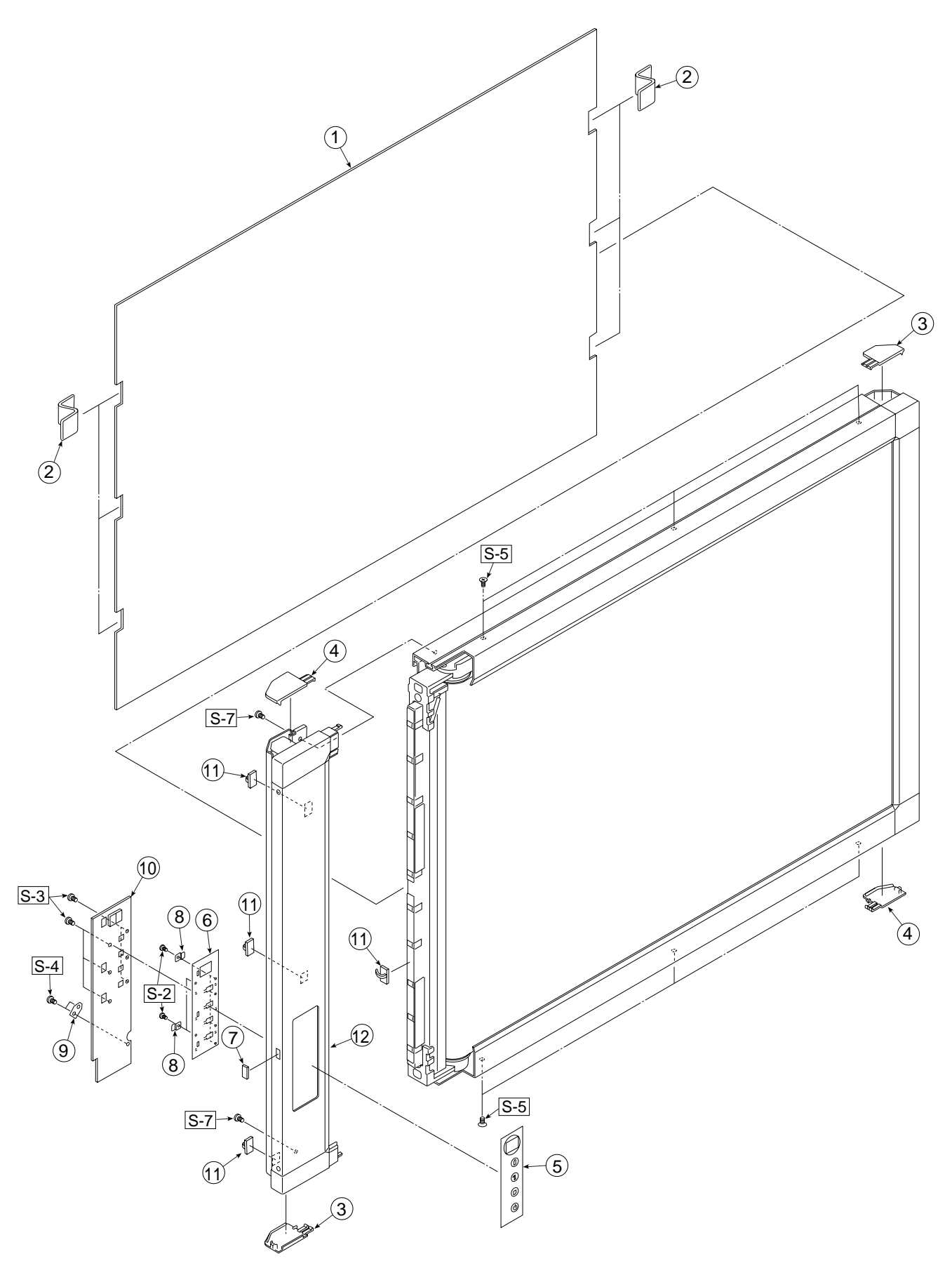

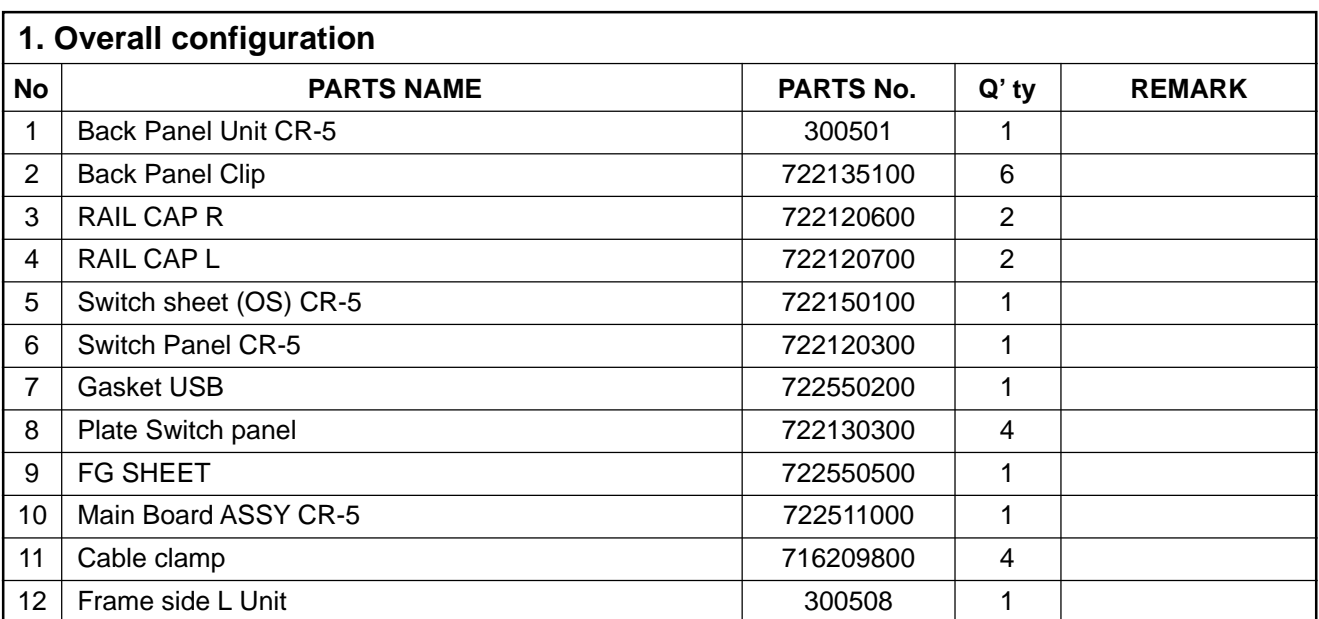

## **2. Frame Section**

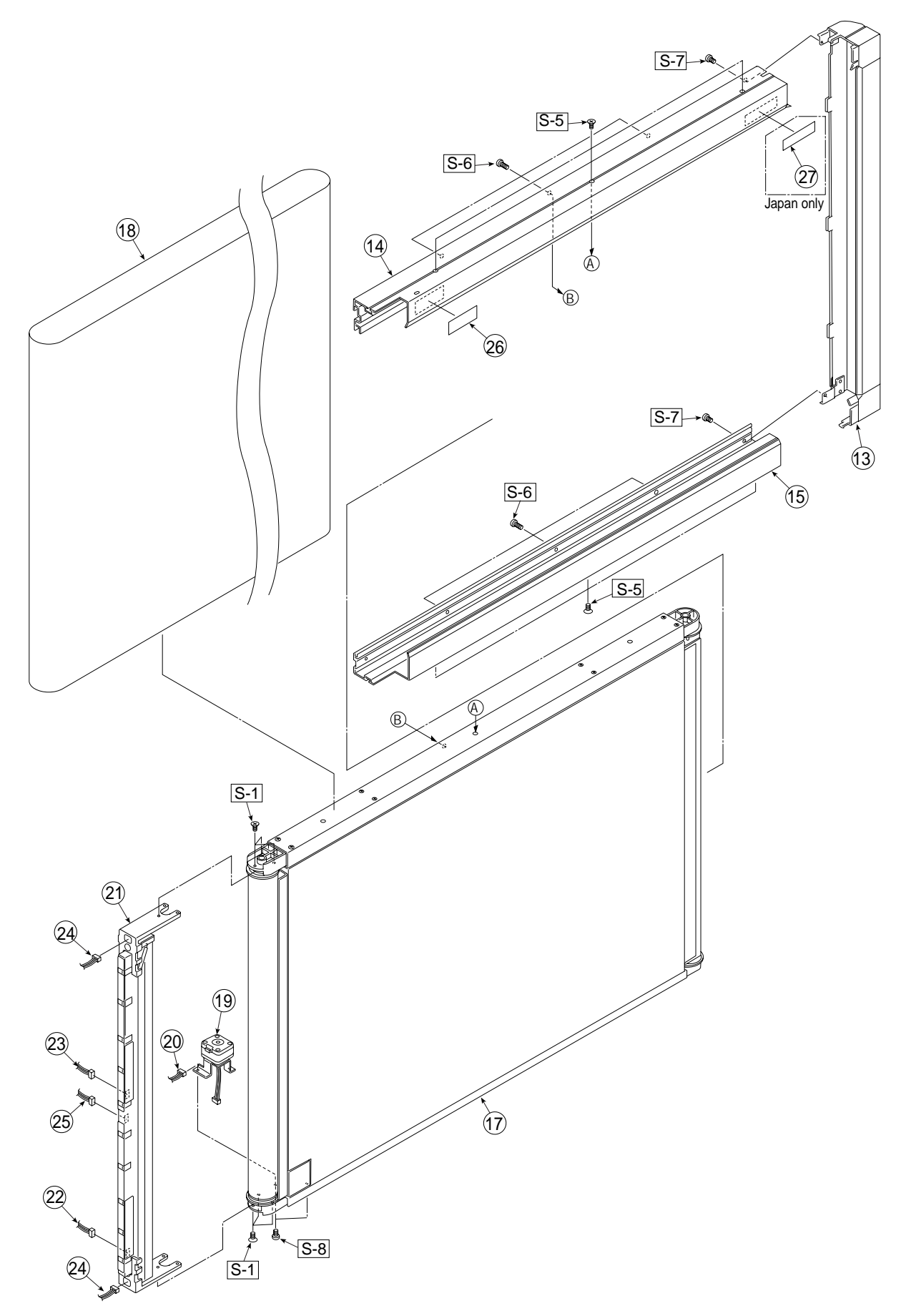

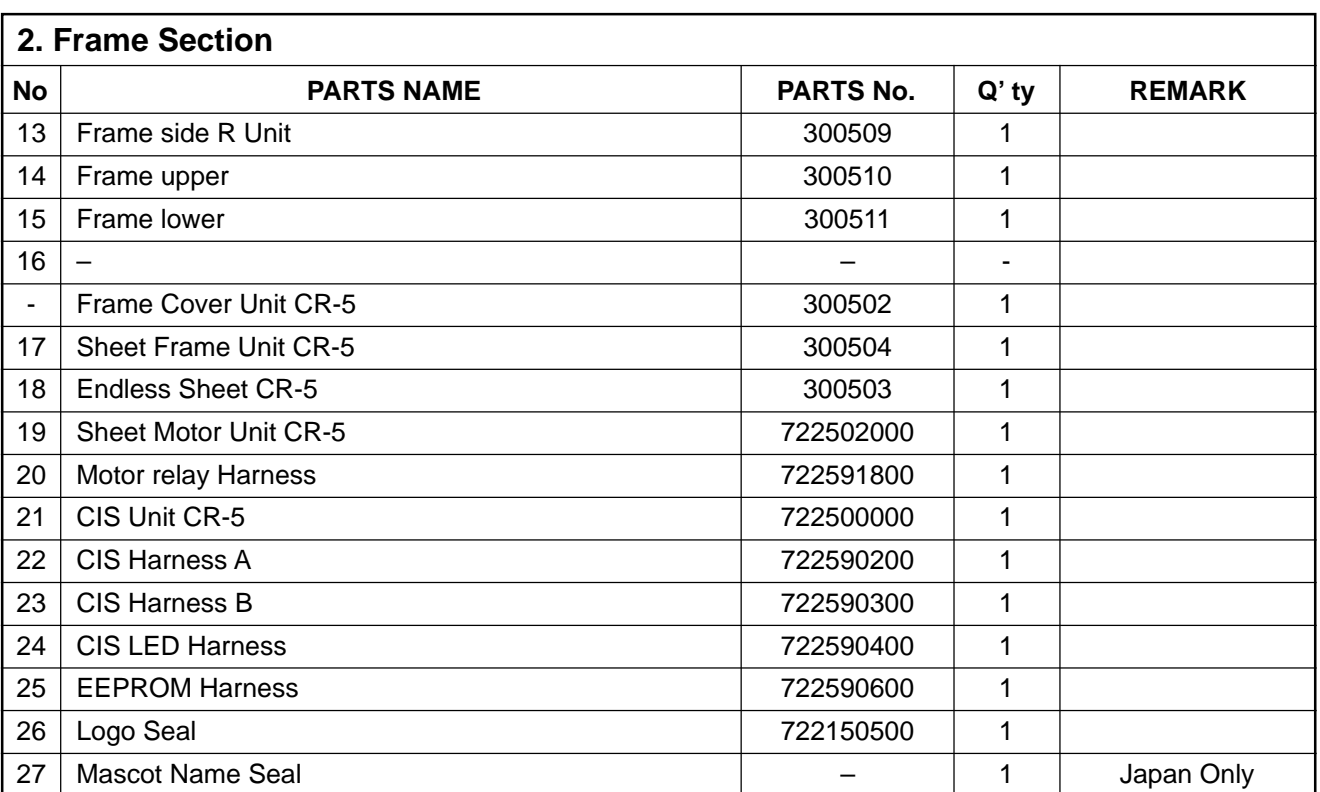

## **3. Accessories Section**

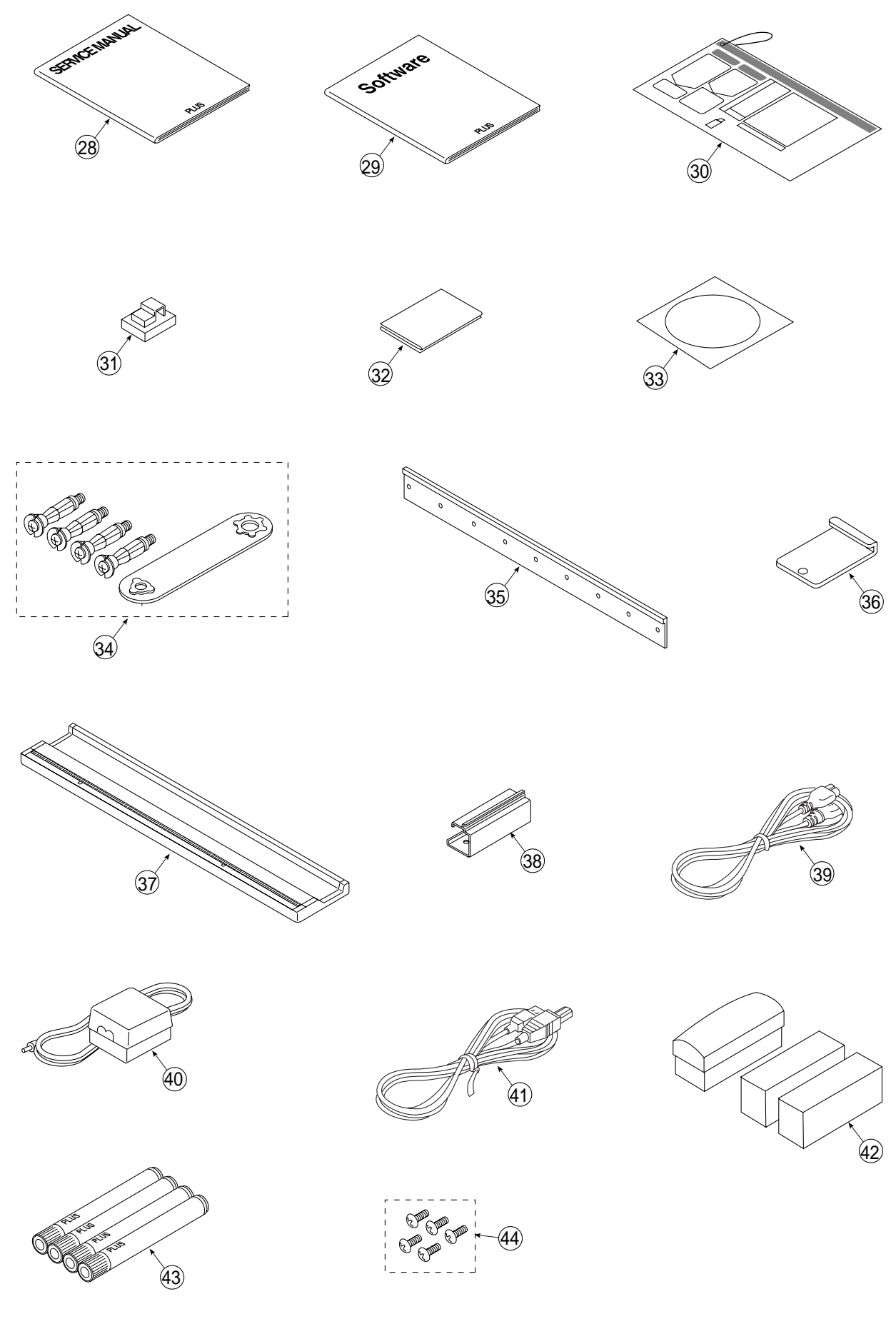

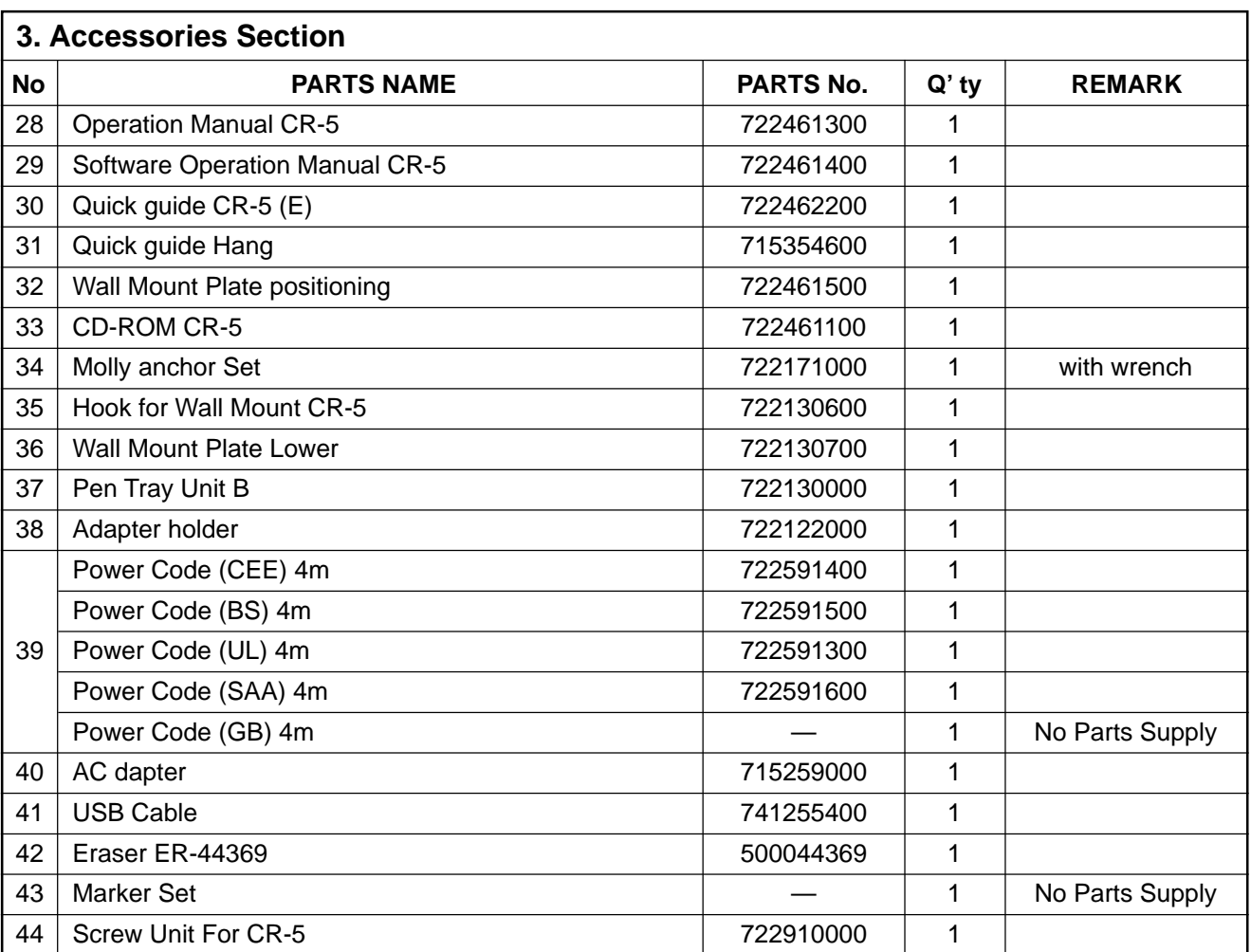

## **4. Carton & Section**

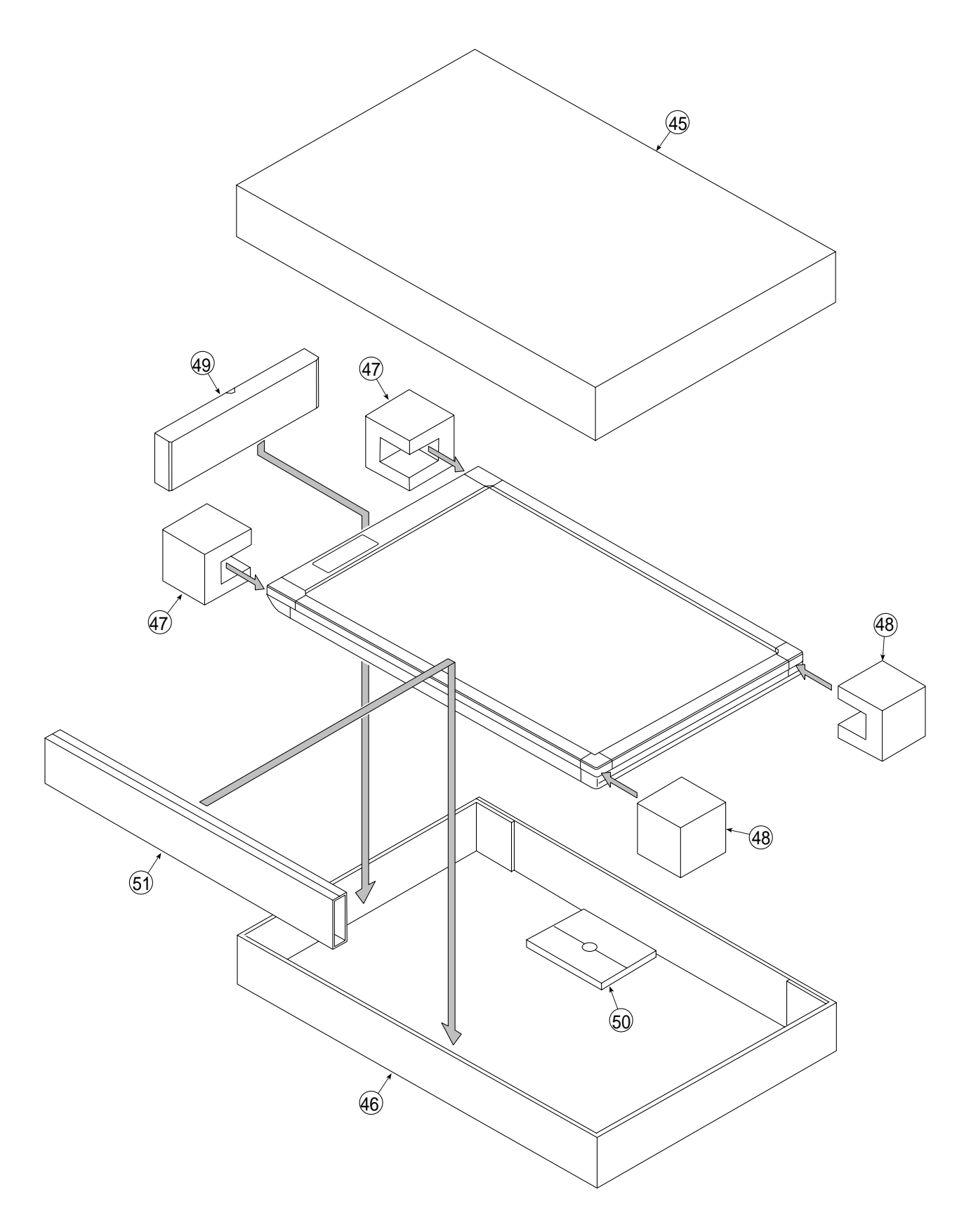

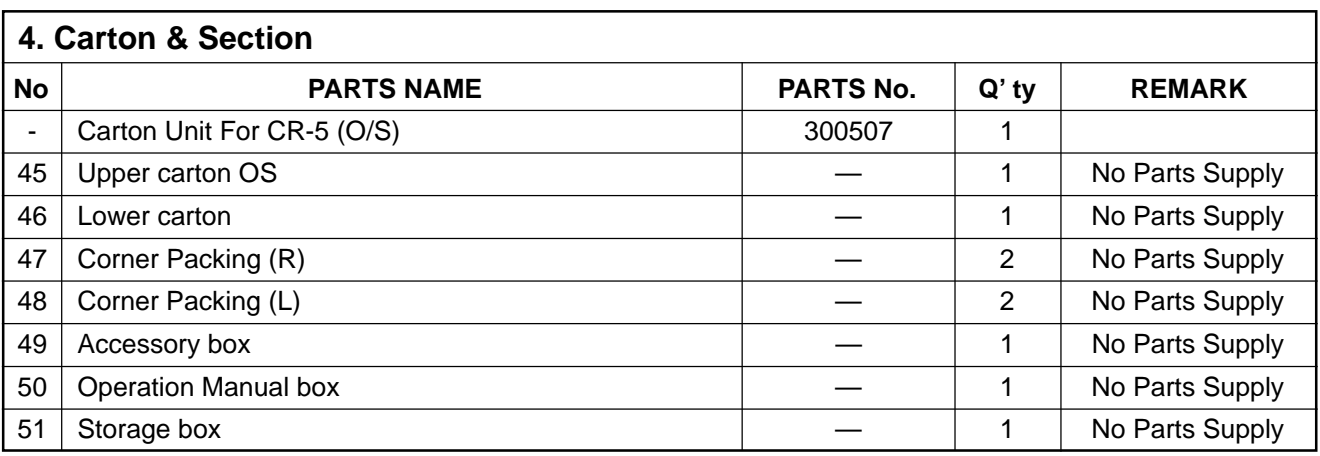

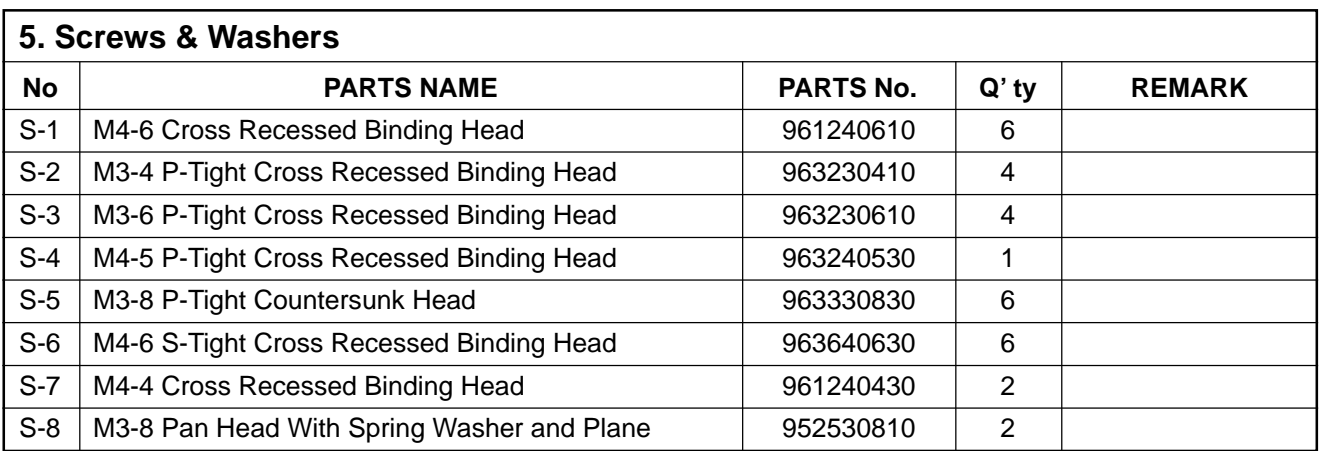

**6. CR-5-T**

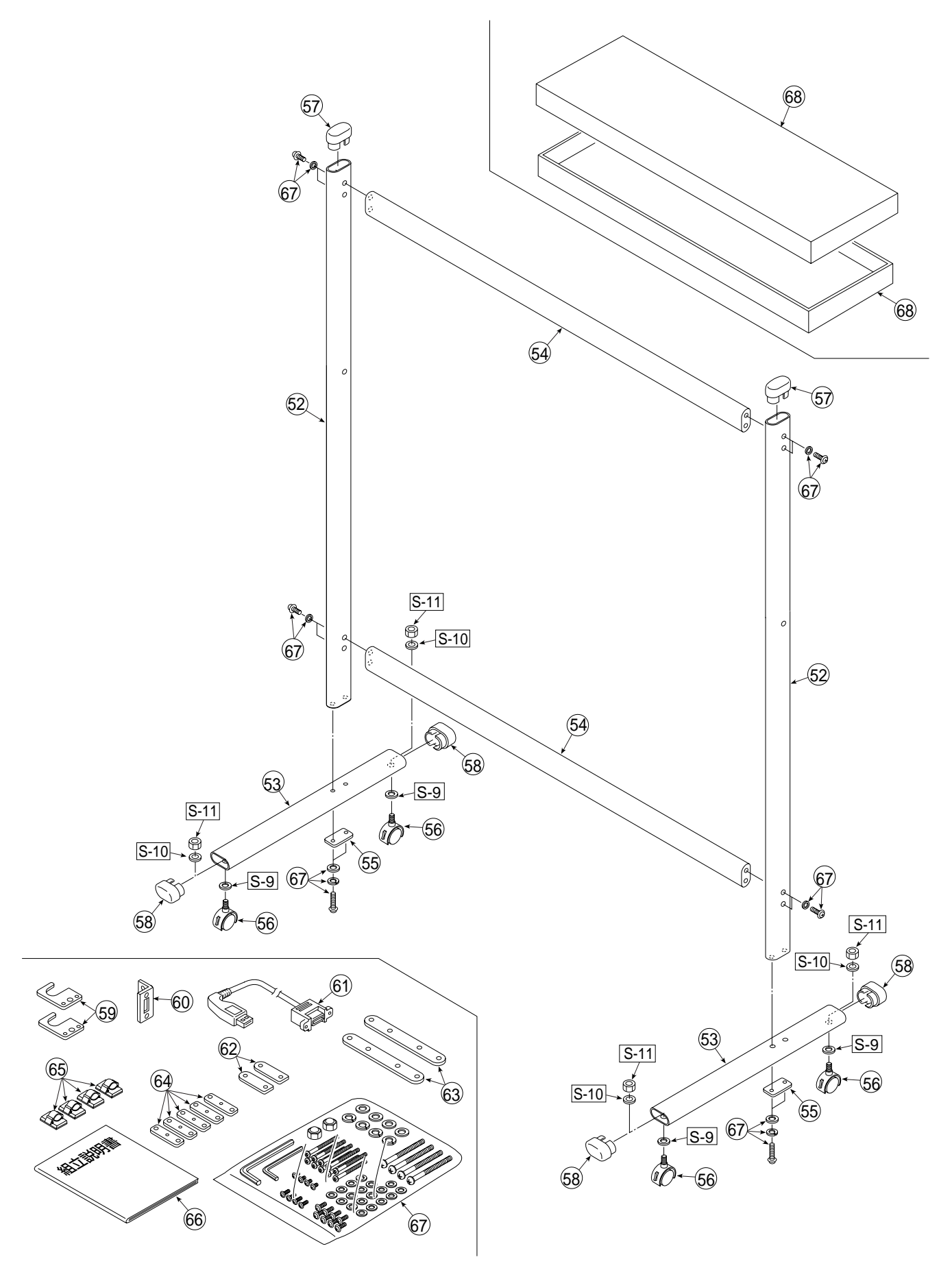

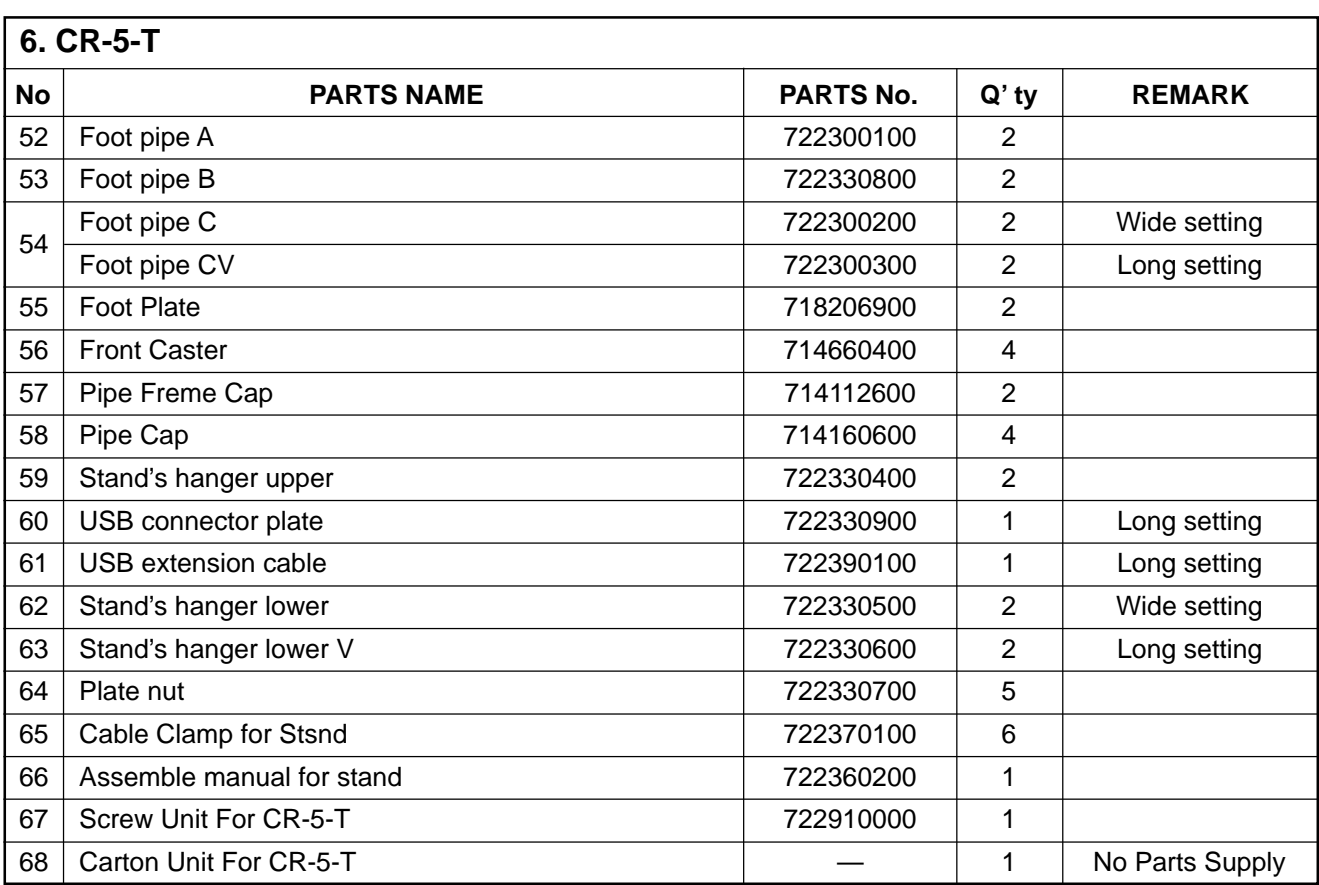

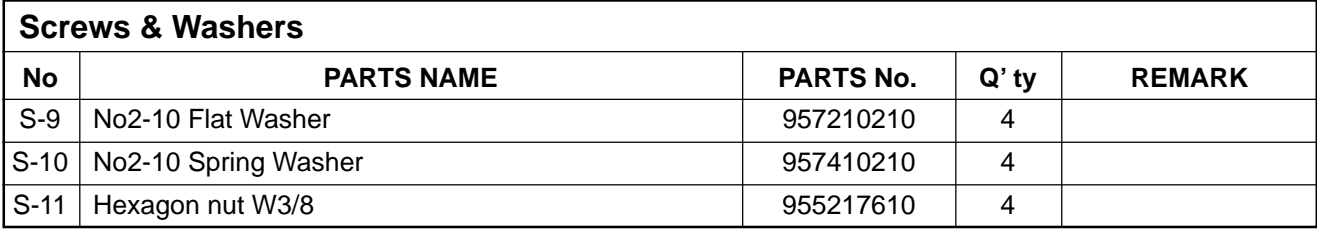

## **7. CR-5-TN**

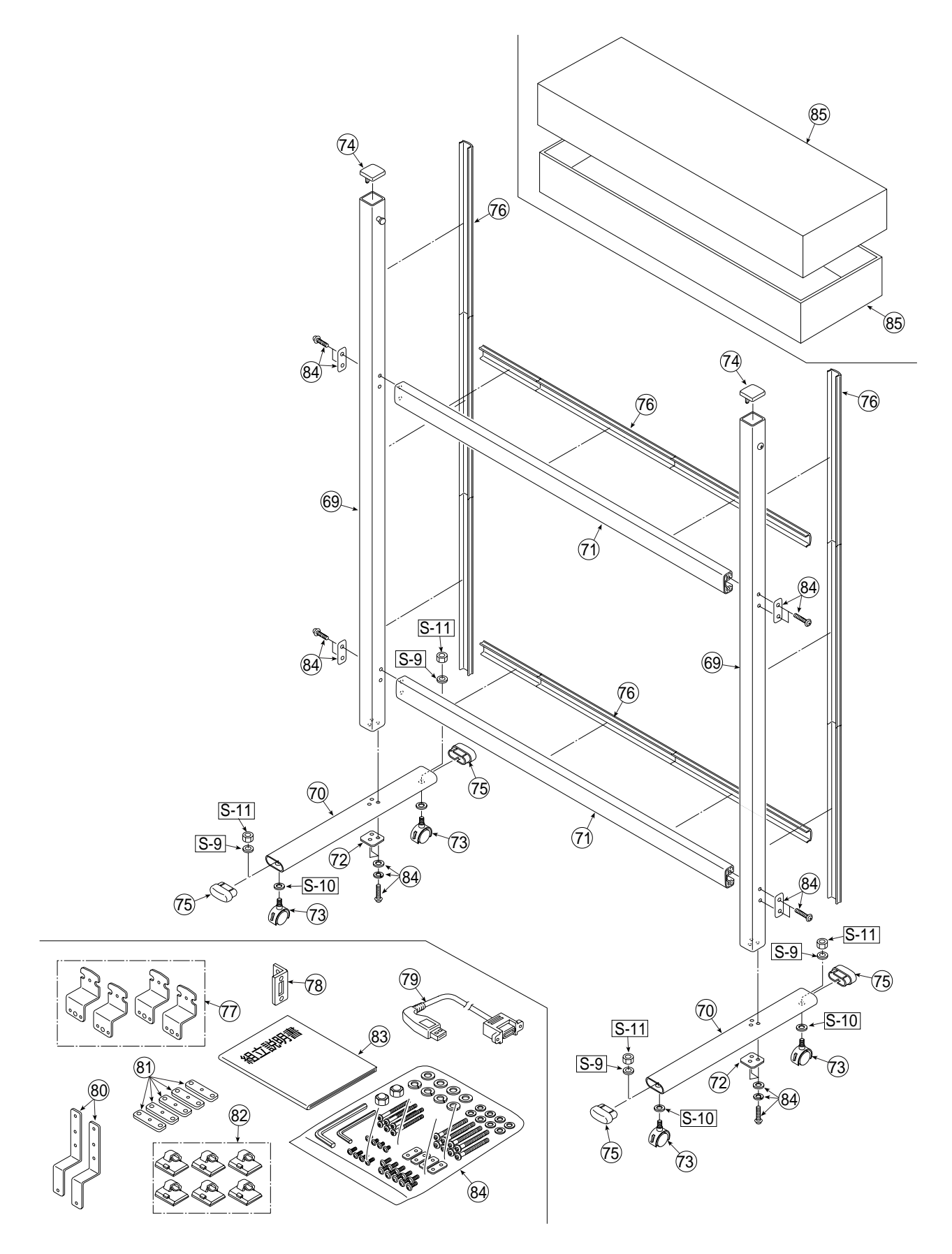

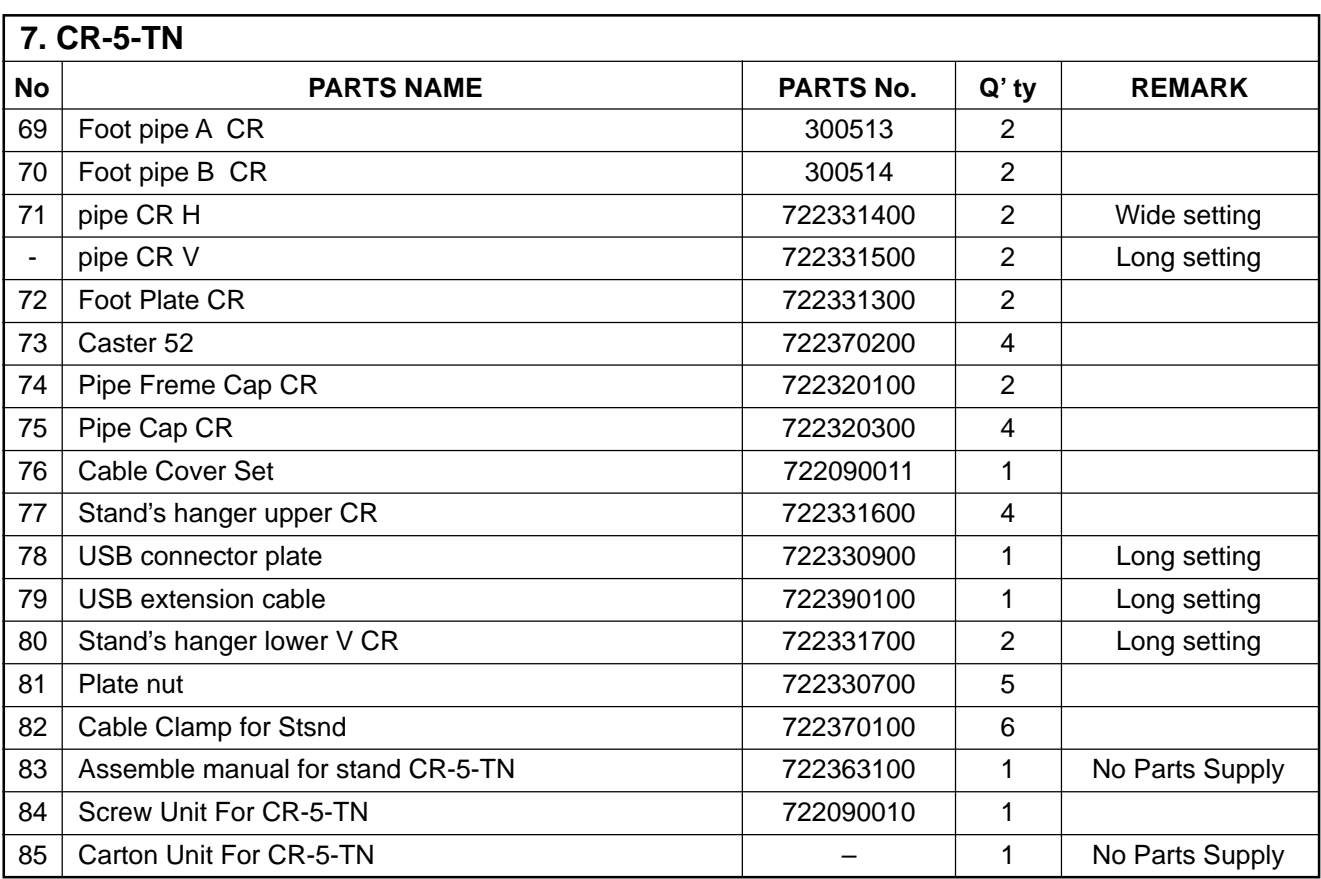

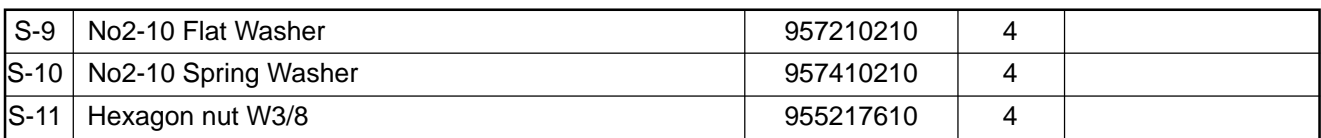

## **8. PRINTER table**

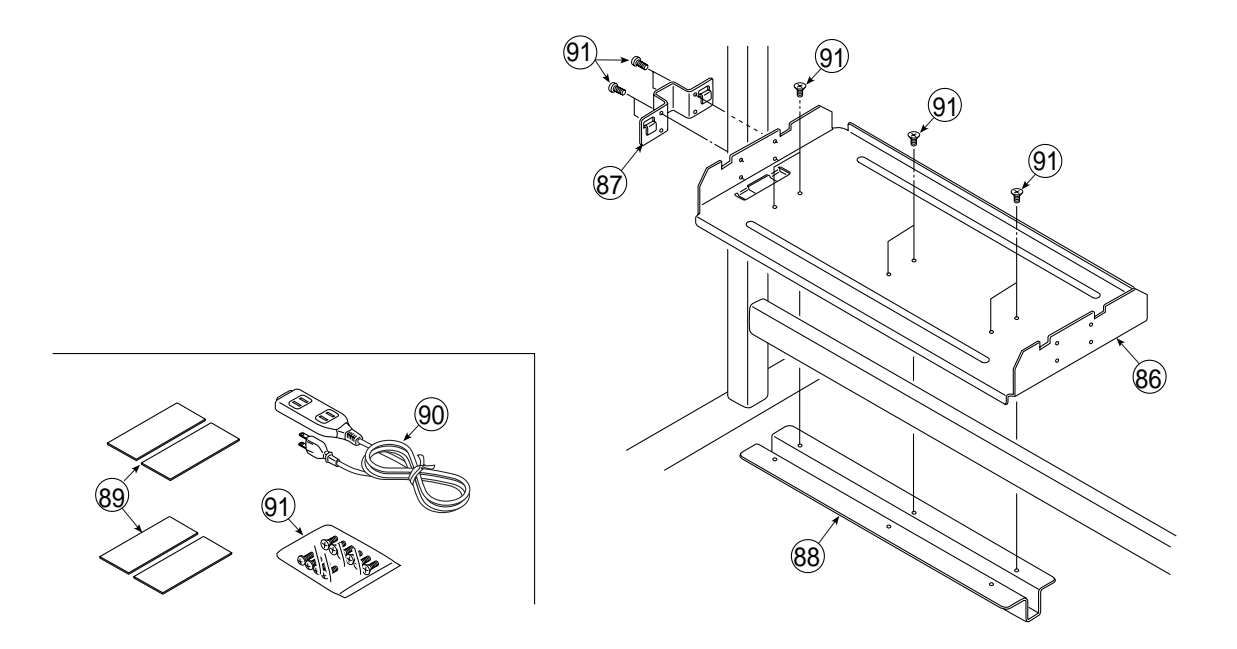

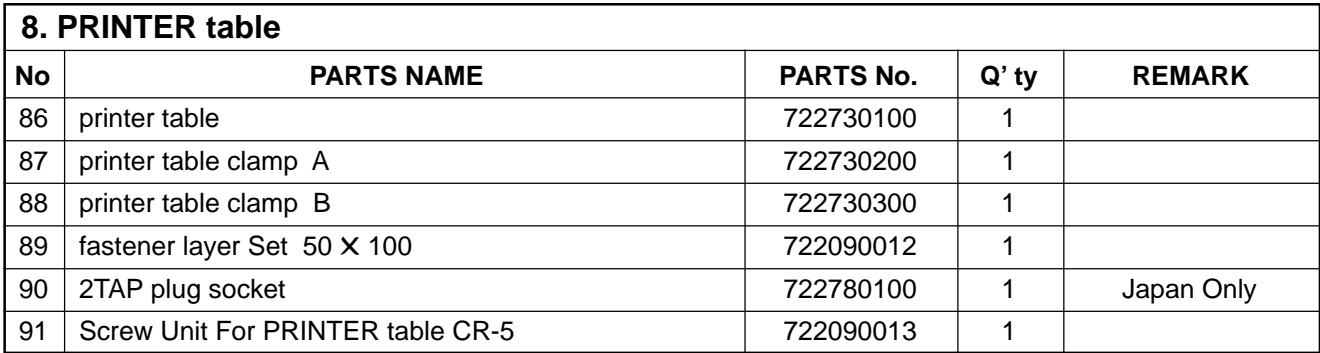

## **9. REVISION HISTORY**

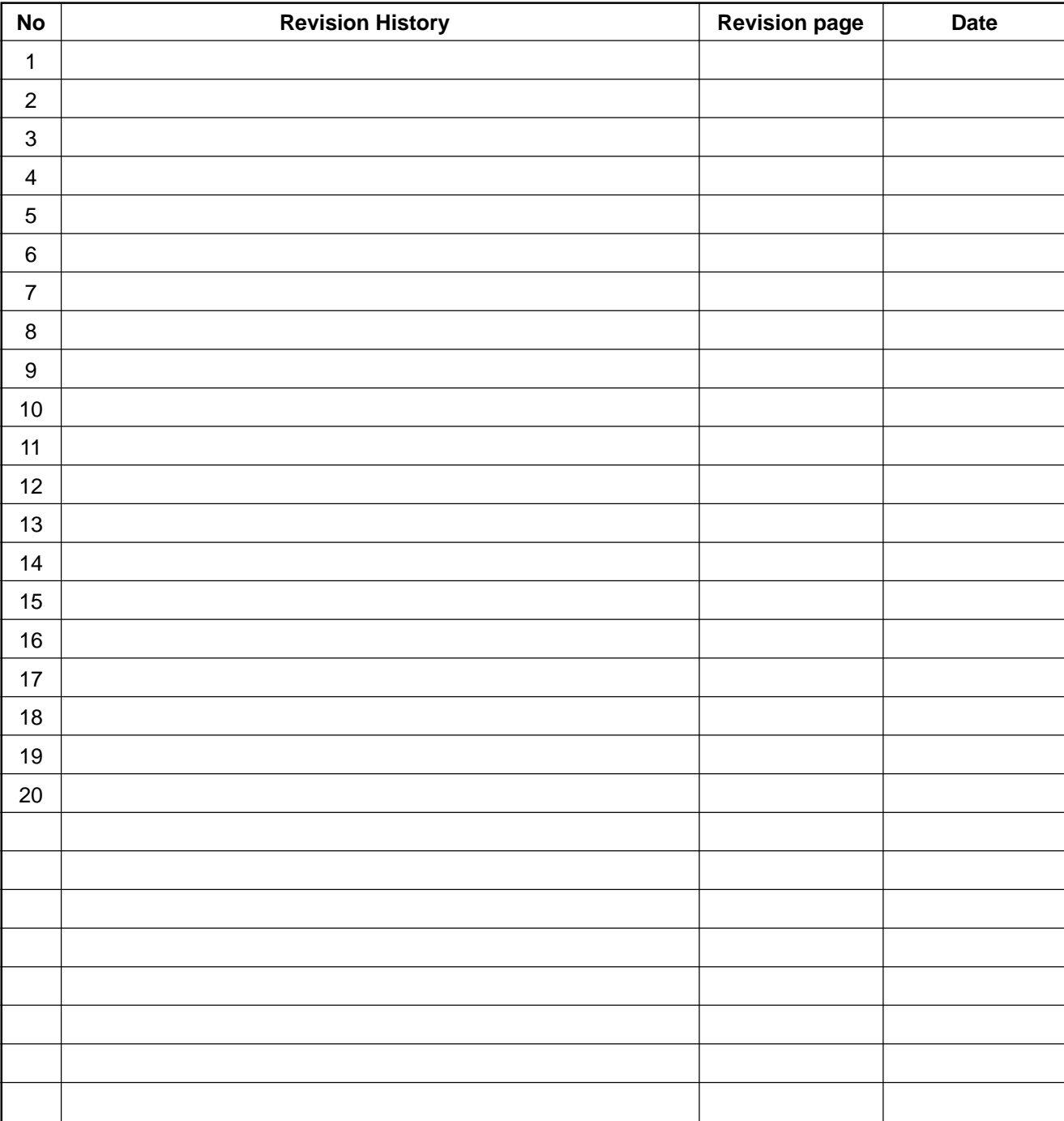

## **PLUS Vision Corp.**

Inagioffice 1033-1, Oshitate, Inagi-shi, Tokyo, 206-0811 JAPAN<br>WWW.plus-vision.com<br>email:plusvision@plus.co.jp